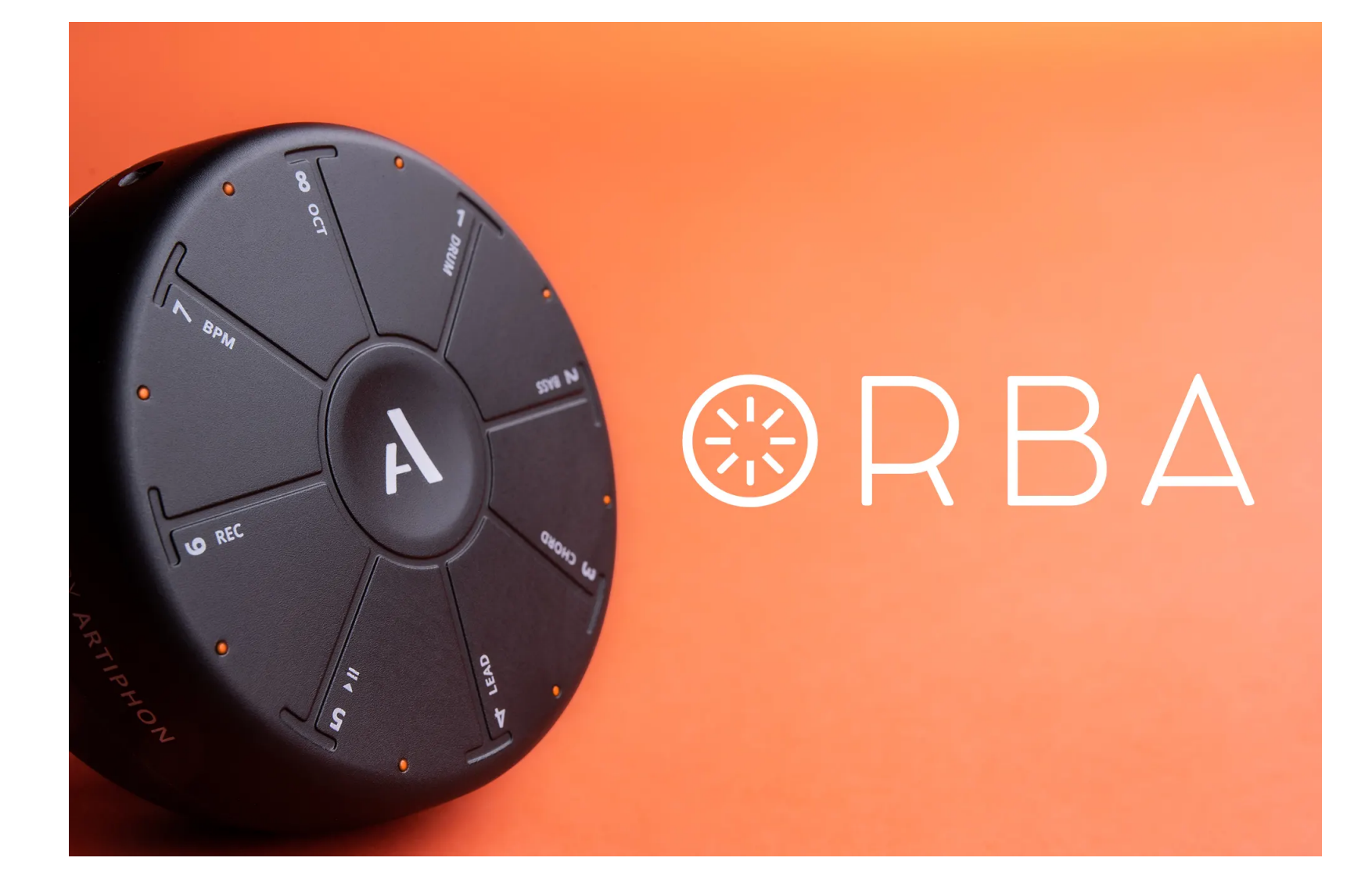

Artiphon ORBA 製品マニュアル

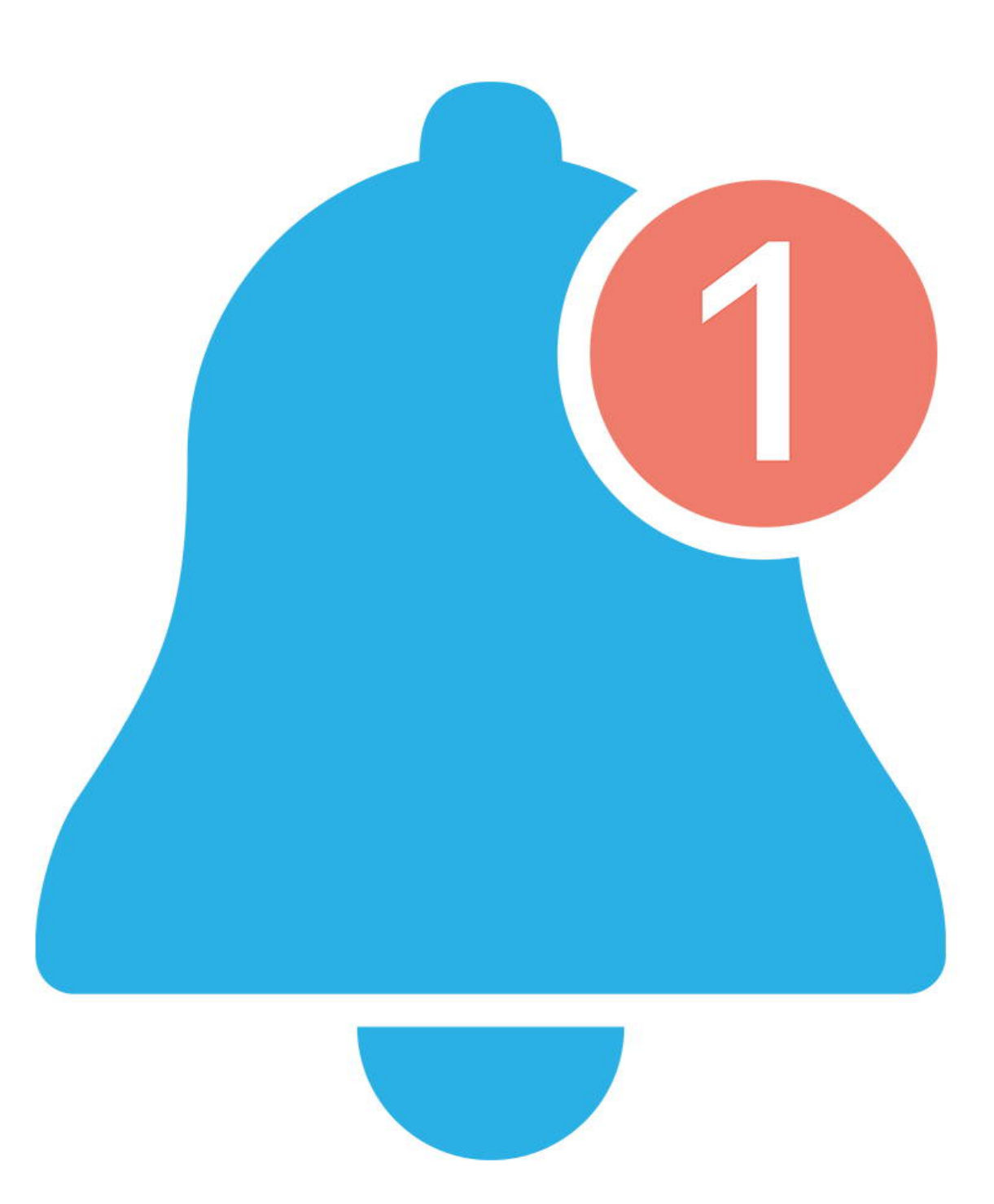

# Update your Orba

開封後は必ずOrbaのファームウェアを最新版にアップデートしてください。 私 たちは常に機能を追加し、Orbaを向上させています。ファームウェアを最新の状 態に保つことは、このユニークな楽器が提供する最高のものを確実に手に入れる

### ための最良の方法です。

ご注意: ファームウェアのアップデートは、USB接続されたOrbaデスクトップア プリからのみ行うことができます。ソフトウェアのダウンロードはこちらから [MacOS](https://artiphon.com/pages/downloads)

**[Windows](https://artiphon.com/pages/downloads)** 

# **Welcome!**

ご購入ありがとうございます!あなたはOrbaを初めて体験する方の一人です。こ の新しい楽器では様々なことができます。電車に乗って通勤するときに、どれだ け小さなループを作れるか試してみるのもいいかもしれません。次のギグでは Orbaをジェスチャー・シンセとして使うかもしれません。あるいは、Logic Pro やAbleton Liveで作業しているトラックの中で、ソフトウェアシンセを演奏する ためにOrbaを使うこともできます。

Orbaの使い方を計画しても、いくつかの疑問があるでしょう。なぜOrbaには8つ のパッドしかないのか疑問に思うかもしれません。あるいは、この小さな点滅す るライトが何を意味しているのか疑問に思っているかもしれません。あるいは、 音量の上げ方を知りたいのかもしれません。

本ページは進化し続けるOrbaの公式ユーザーマニュアルです。ようこそ!

# **Product Overview**

パッケージ内容

- **◦** Orba
- **◦** USB-C ケーブル
- **◦** Quickstart ガイド

### **Input/Output** パネル

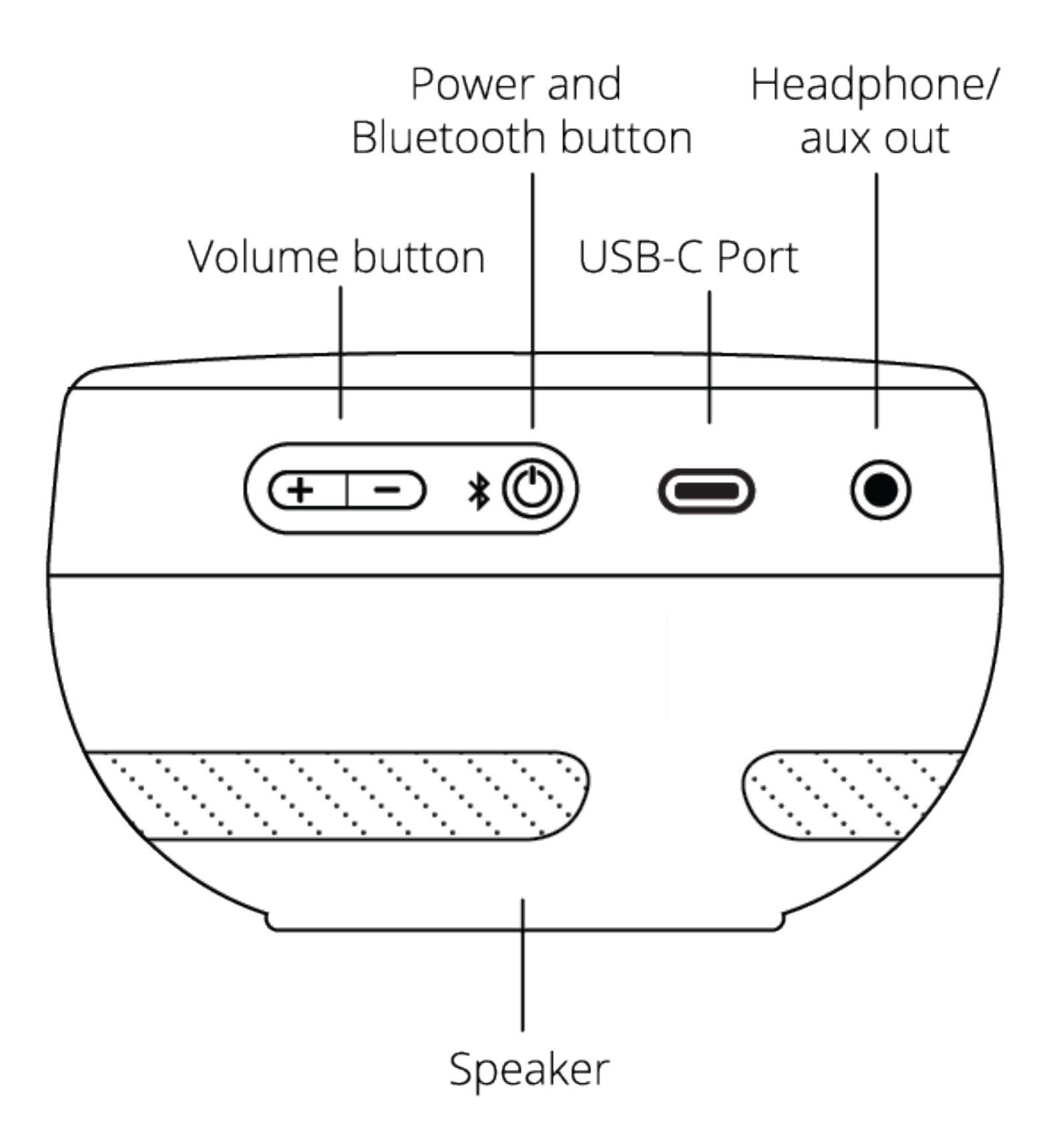

Volume **comedy of Allia Address** of Arba本体からの出力ボリュームを調整します。

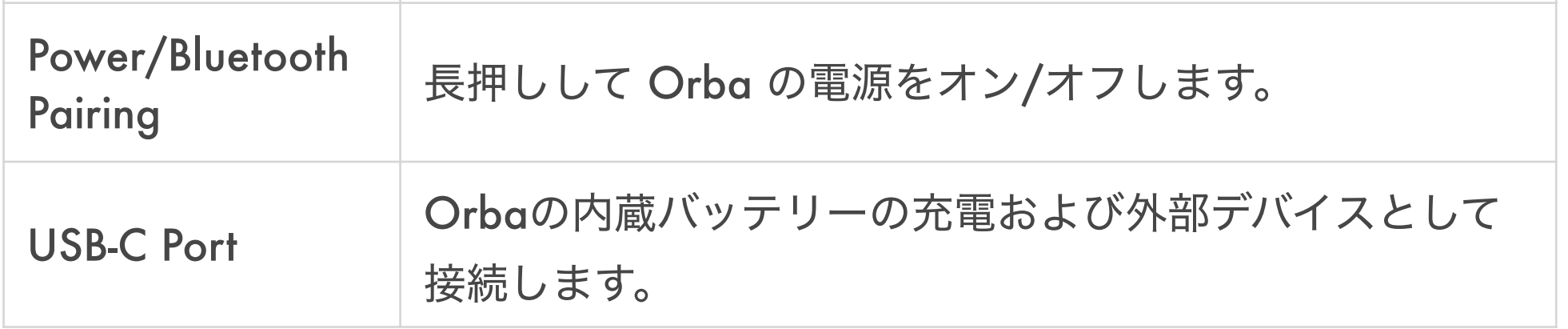

# **Function** シート

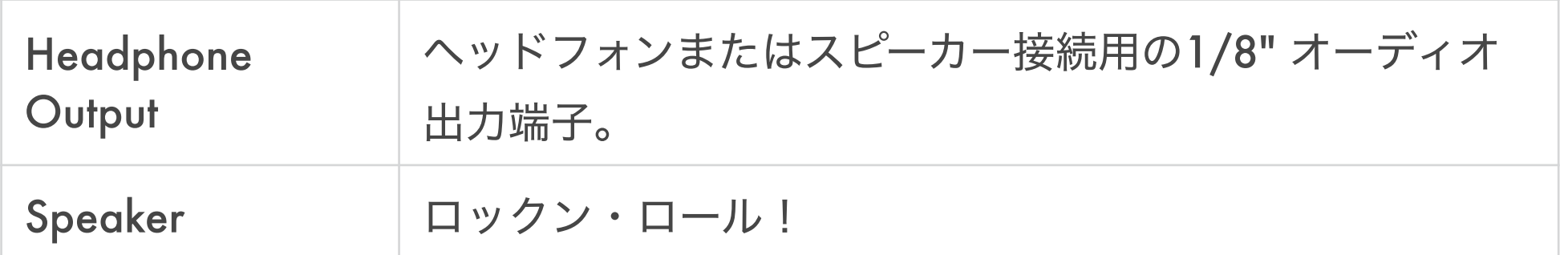

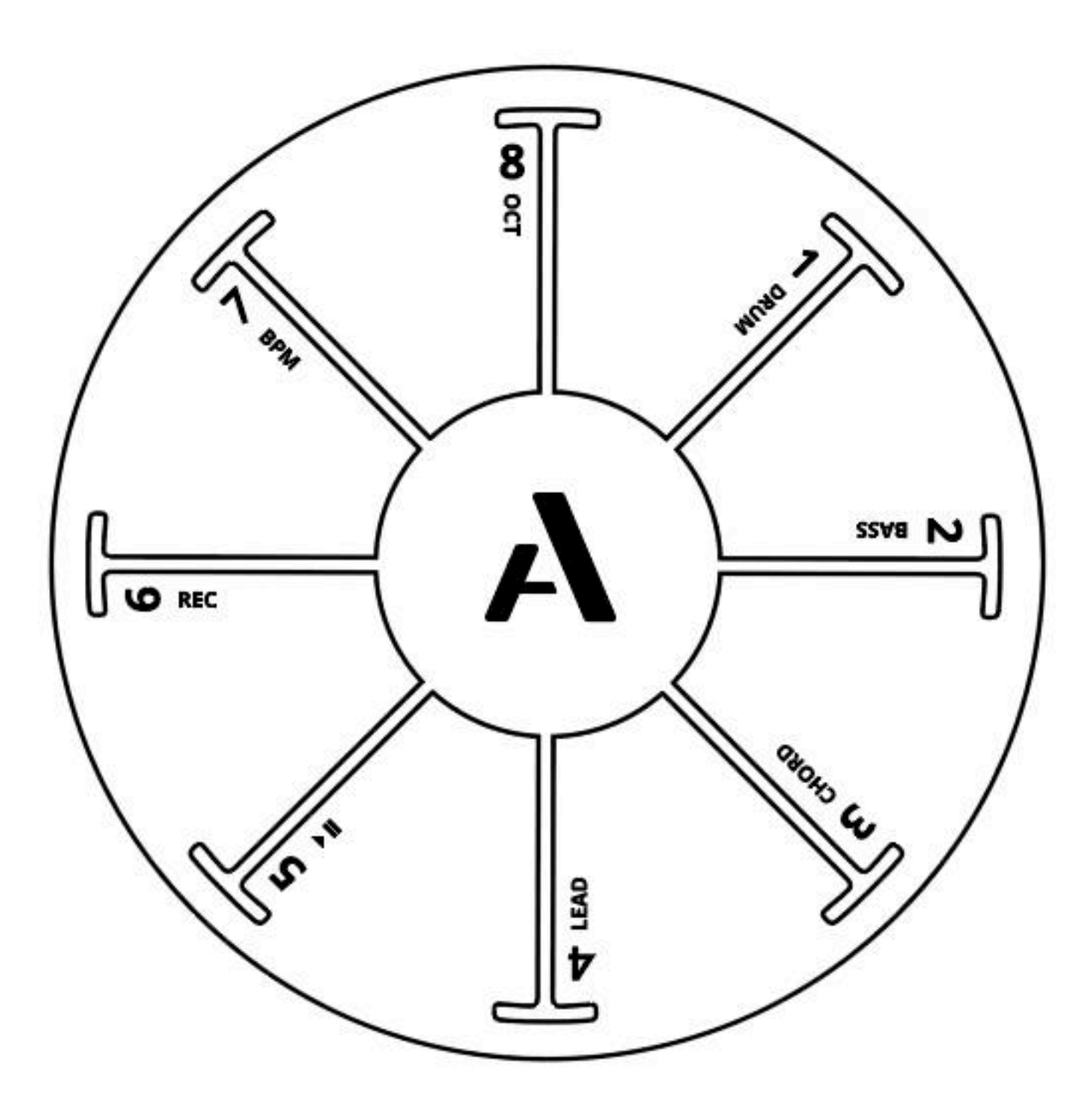

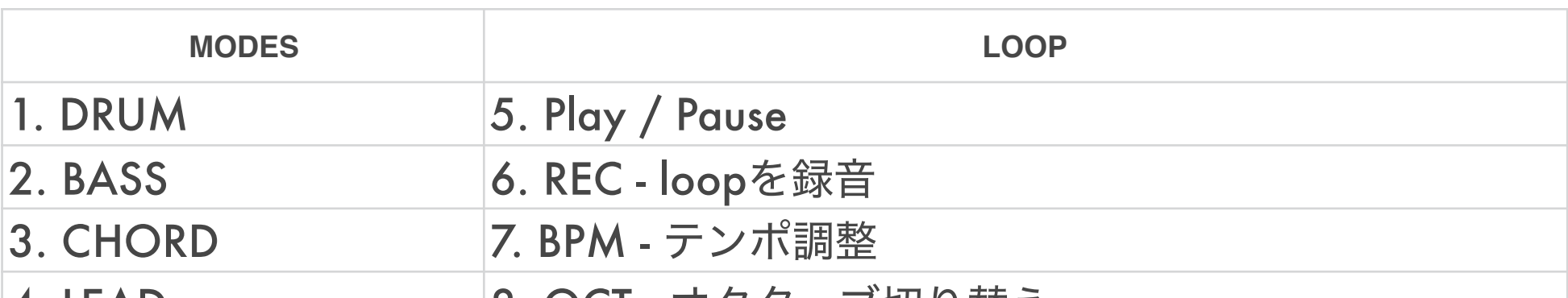

|4. LEAD | 8. OCI - オクターフ切り替え |

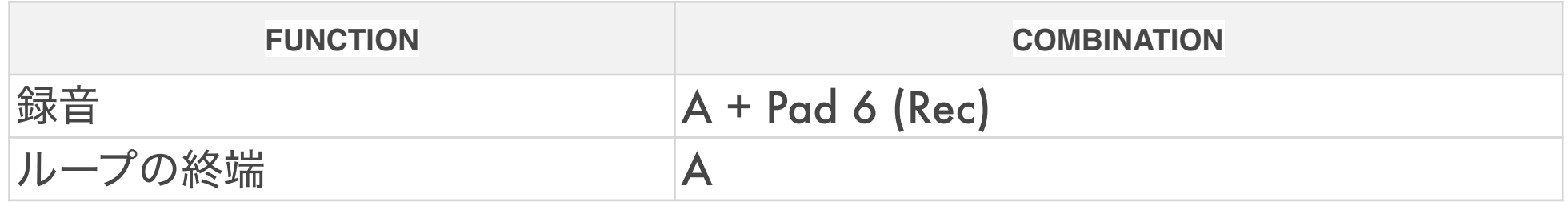

# **Power**

# Orbaの充電

Orbaは、付属のUSB-Cケーブルを使用して、USBポートから充電することができ ます。携帯電話やパソコン用の充電器でも問題ありません。 充電中もOrbaは完 全に機能しているので、充電している間も演奏を続けることができます。

### 充電表示

### Orbaを電源に接続して電源を入れると、パッド8に緑色のLEDが1つ点滅します。

これはOrbaのバッテリーが充電中であることを示しています。Orbaの電源がオ

フの場合は何も点灯しませんが、充電の状態になっています。

### Orba 充電時の表示

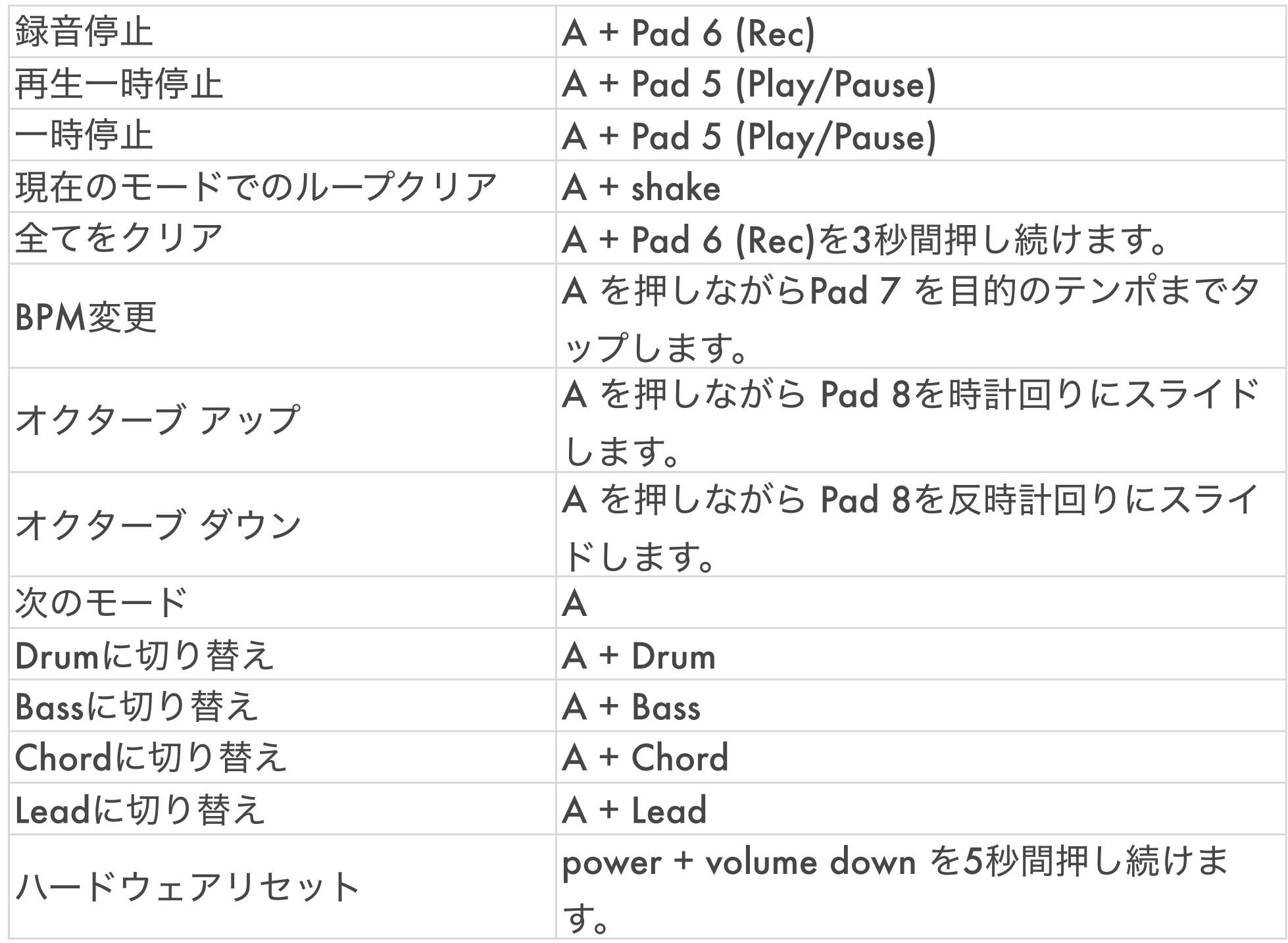

バッテリーレベルのチェック

PWR ボタンをタップして Orba のバッテリー残量を確認します。Orbaの8つの パッドに緑色のLEDが連続して点灯しているのがわかります。8つのパッドがすべ て点灯していれば、バッテリーは満タンになっています。バッテリー残量が減少 すると、点灯している LED の数が 8 から 1 に減少します。 また、Orba の電源 が入ると、このように緑色の LED が表示されます。

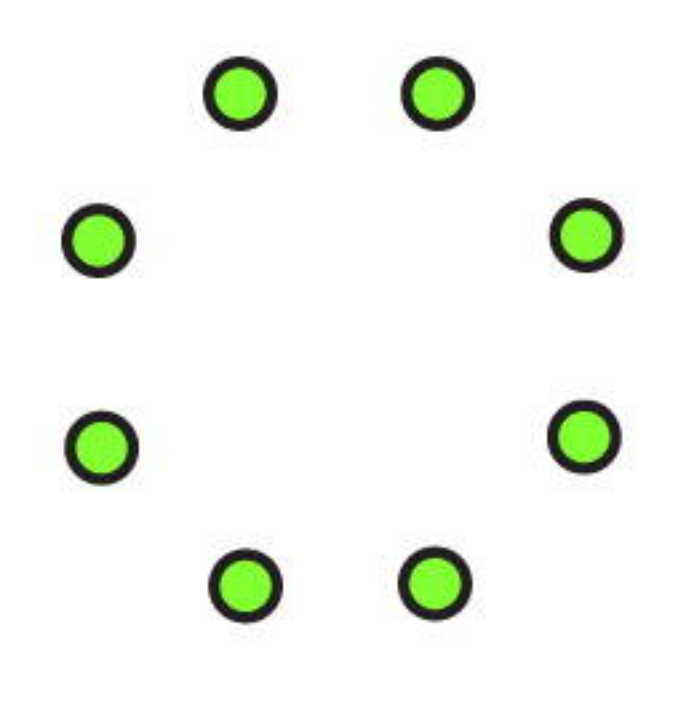

Fully-charged

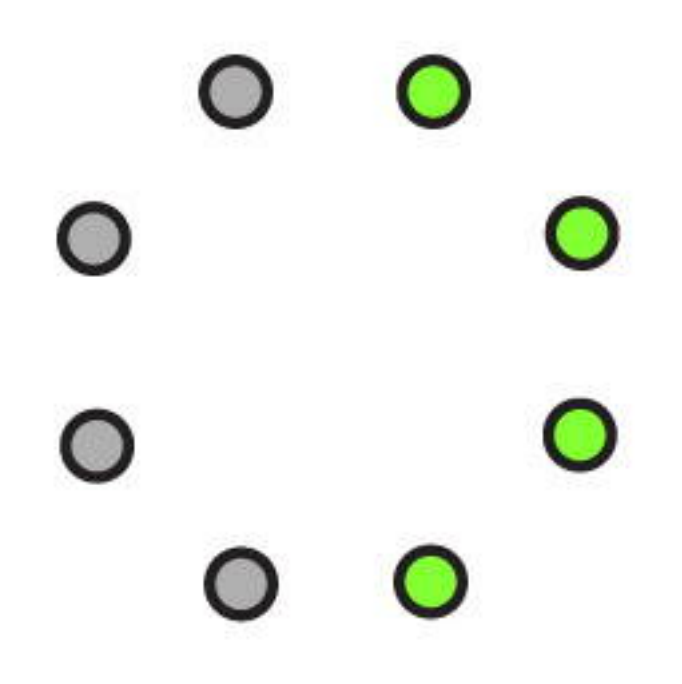

# Half charged

バッテリー残量の低下

バッテリー残量が少なくなりすぎると、赤色LEDが5秒間点滅して自動的に電源が 切れます。バッテリが空の状態でOrbaの電源を入れようとすると、赤色LEDが5 秒間点滅してから再び消灯します。

**A** ボタン

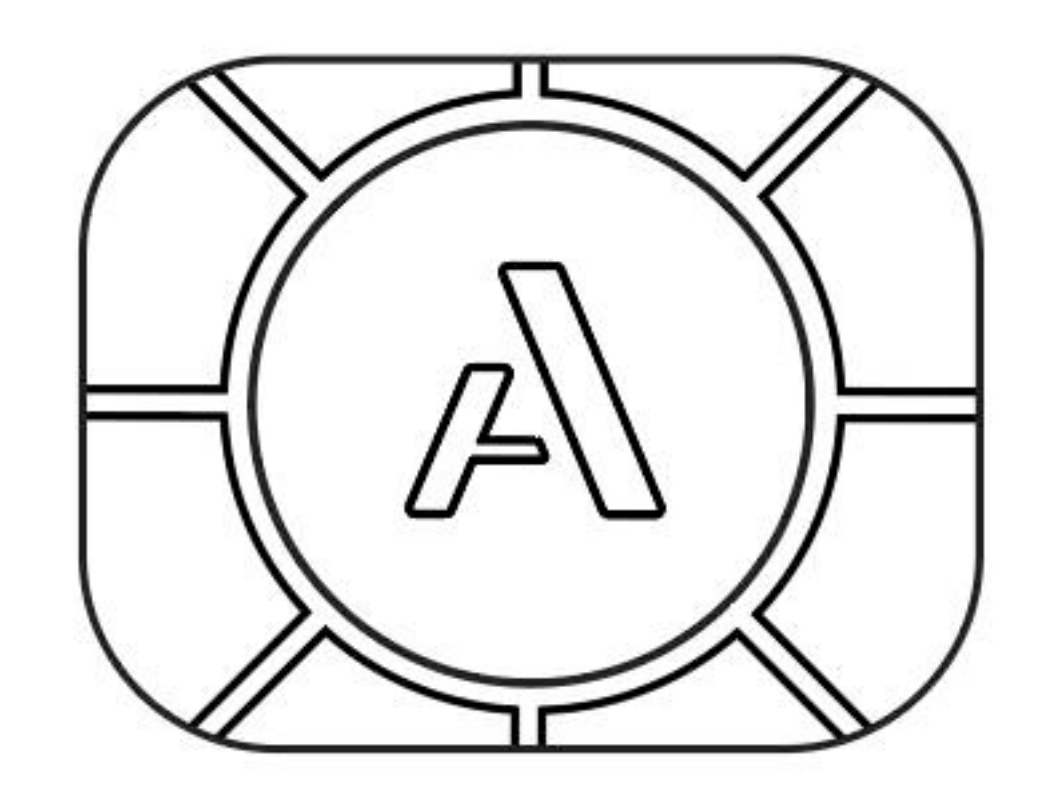

Aボタンは機能やメニューボタンです。Orbaで使用中、メニューを変更したいと きは、いつでもAボタンを使って変更することができます。

Aボタンを1回タップするだけで、4つのメインモードが切り替わります。

### **Try it:**

ドラムモードでスタートし、Aボタンを1回押すと、ベースモードになりす。

# A ボタンによるModesの切り替え

Orbaの8つのパッドのいずれかを押し、同時にAボタンを長押しすると、選択し たモードになります。

### **Try it:**

モード間を循環させたくない場合は、Aボタンを押したままそのモードのパッド を押すことで、任意のプレイモードに直接ジャンプすることができます。

# **Modes**

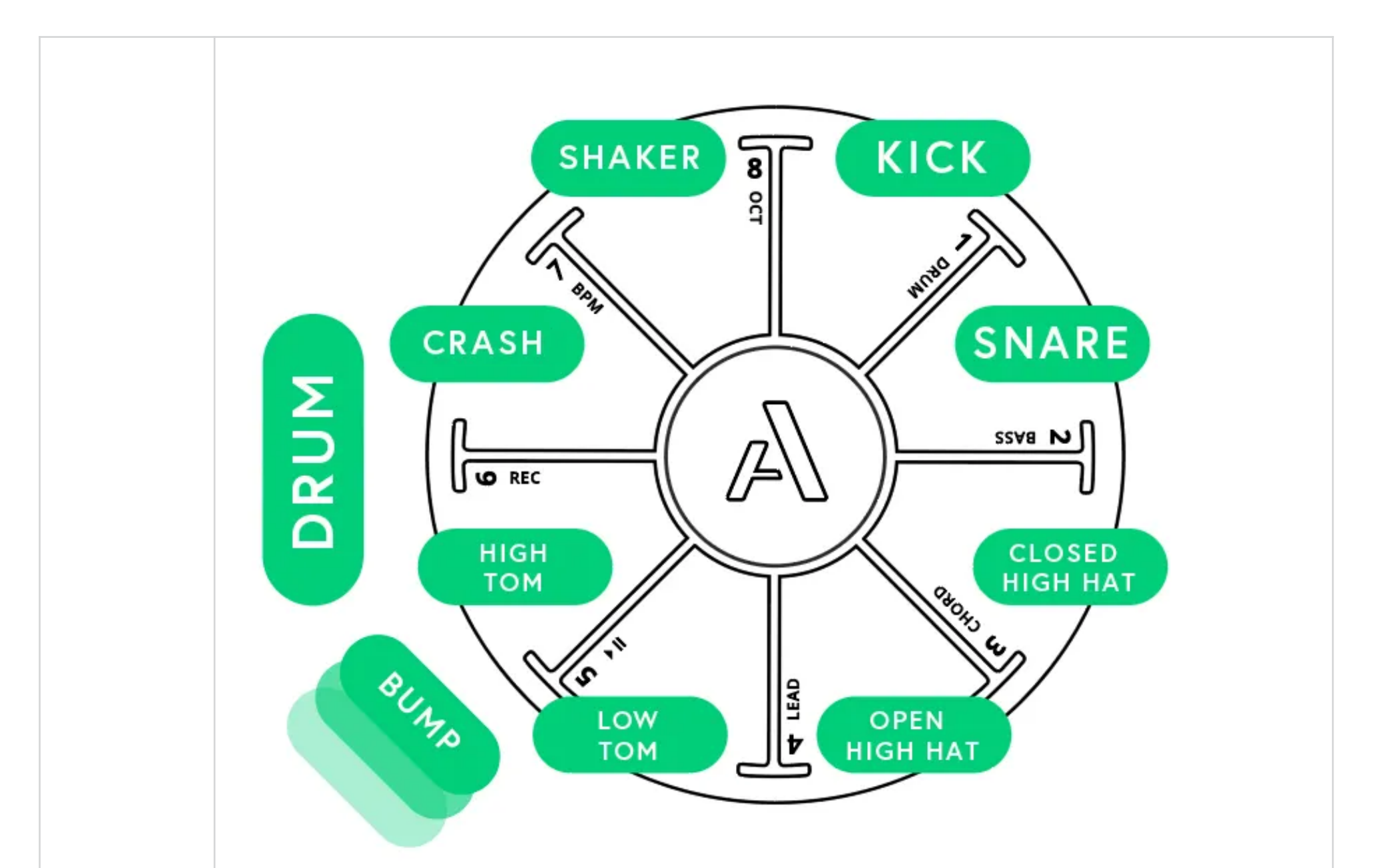

DRU M

DRUMモードには9つの異なるドラムサウンドが用意されていま す:各パッドごとに1つ、さらにバンプジェスチャーでトリガーさ れる追加のドラムサウンドがあります。また、パッド8を押したまま シェイクジェスチャーを使ってシェイカーサウンドをトリガーし続 けることもできます。

ドラムはベロシティに敏感で、一般的なドラムを強く叩いたり柔ら かく叩いたりして音色や音量を変えるのと同じように、叩く強さに 応じて反応します。また、各パッドから指をどれだけ離すかによっ ても音は変化します。シンバルの上で指を止めて音を短くしたり、

タムの上で素早くタップして離すと長いディケイを聞くことができ ます。 Try it ドラムのベロシティとタイミングにより、ニュアンスのある演奏が 可能です。例えば、同じパッドでもタッチの仕方を変えるだけで、 オープンとクローズのハイハットサウンドを交互に鳴らすことがで きます。

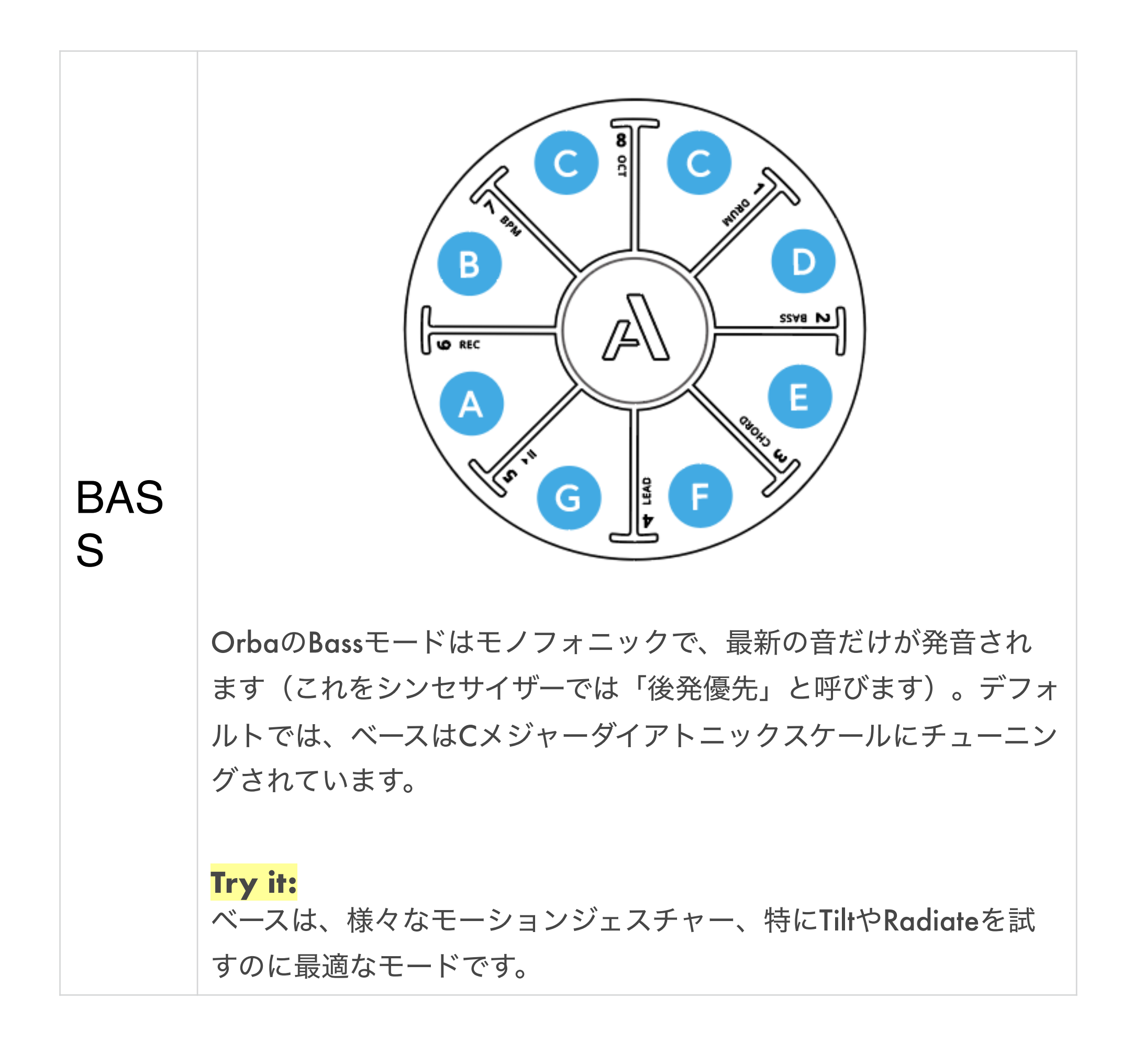

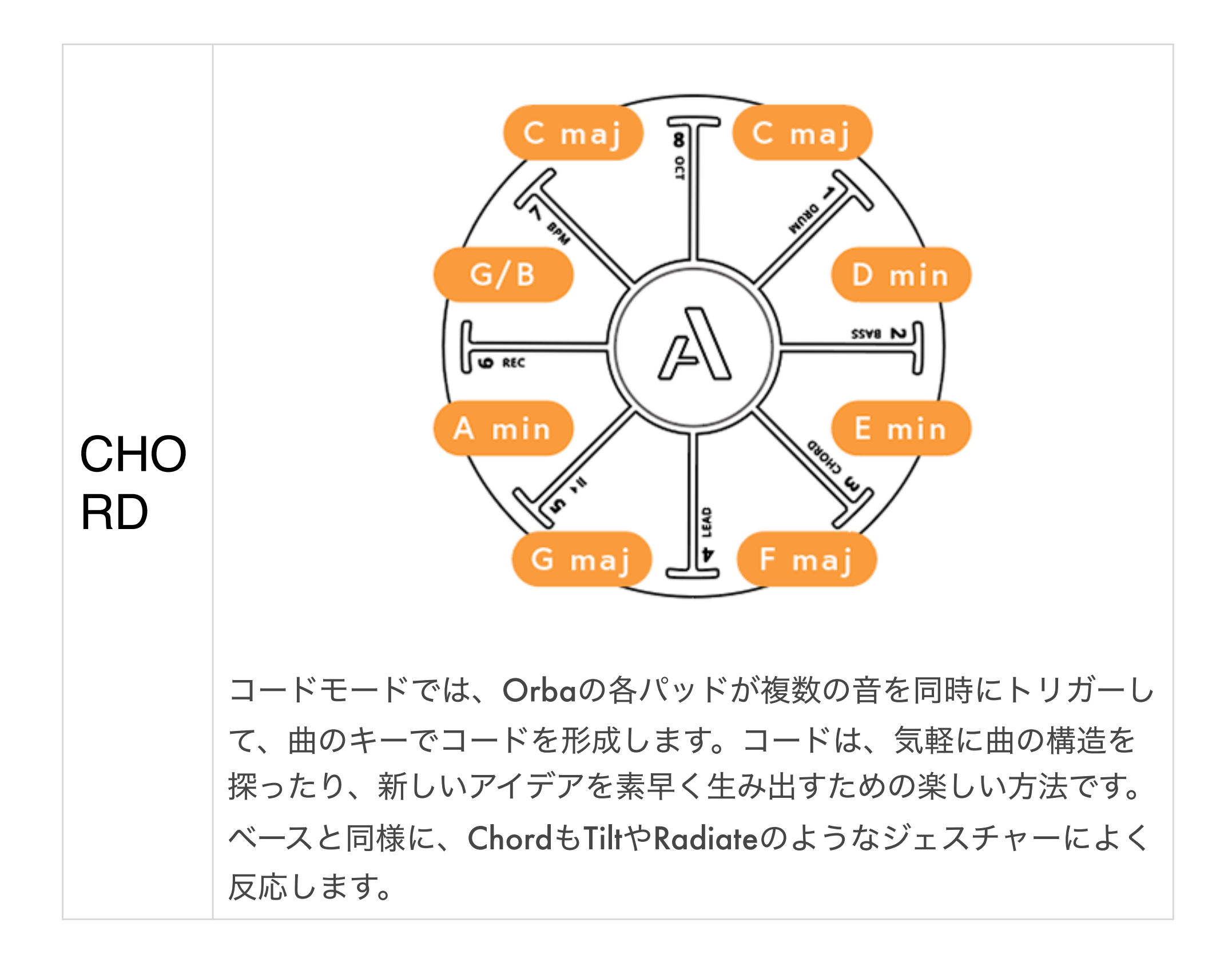

# **Looping**

ルーピングは、楽しくて直感的な方法で、たくさんの音楽的なアイデアを素早く 生み出すことができます。Orbaに内蔵されているルーパーを使えば、4つのモー ドすべてを録音して重ねることができ、さらにオーバーダブで音を追加すること もできます。

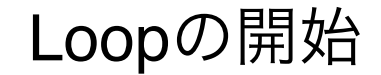

• Loopを始めるには

**◦** 4つのインストゥルメントモードから一つを選択します。

**◦** A + Pad 6 (REC) を押します。 パッドを離すと、設定された 添付のメトロノームが聞こえ、最初のループを演奏する準備

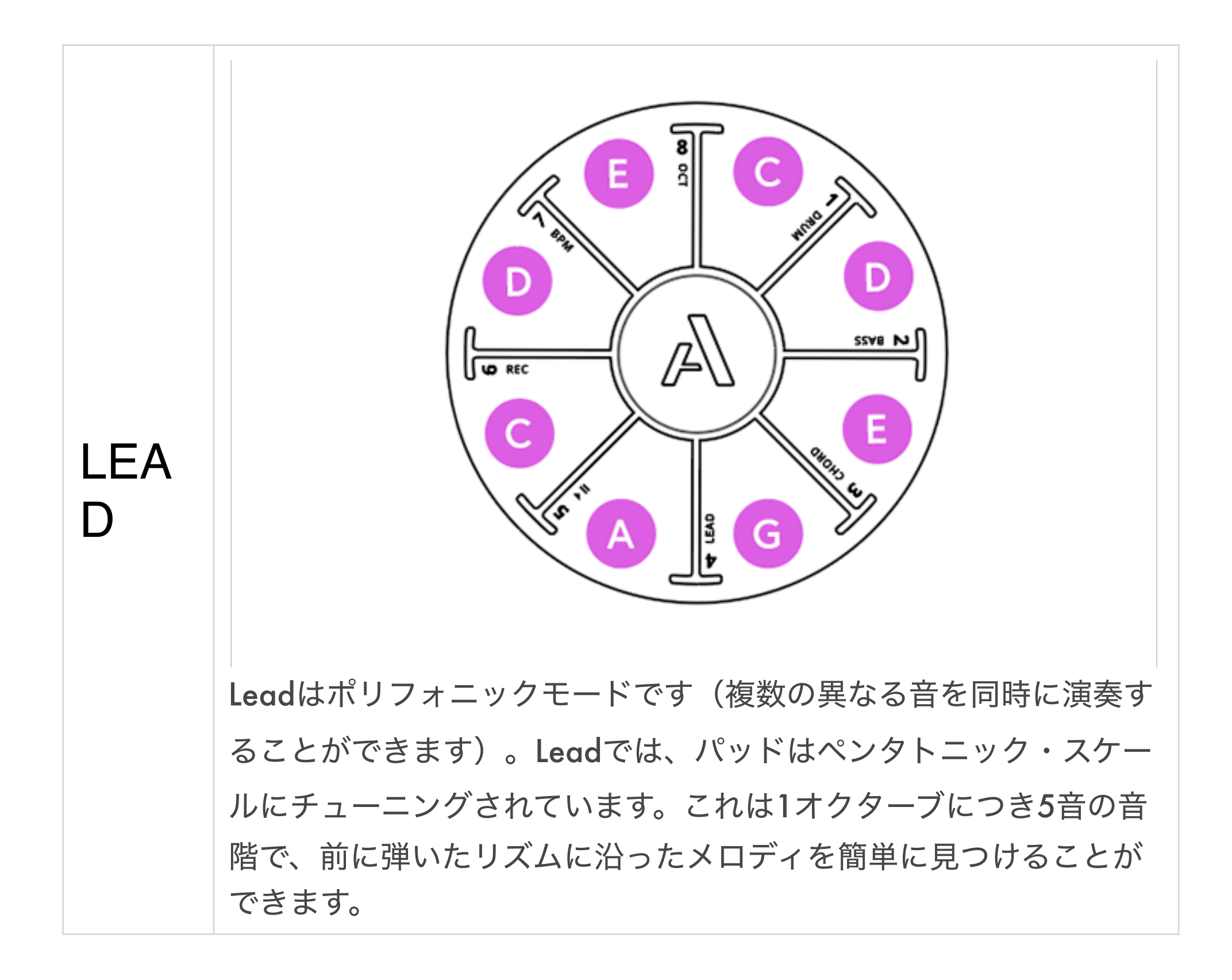

ができたことを意味します。メトロノームが始まっていても、 最初の音を演奏するまでループは録音されません。

+ 6 REC

**◦** いくつかの音を録音して、ループを終了する準備ができたらAボタンをタップ します。再生した音符は自動的に最初から再生されます。注意:曲の長さは 常に最初に録音したループと同じ長さになります。

オーバーダビング

• 最初のループが再生されている間は、他のモードで追加のノートやルー プを重ねることができます。 A + Pad 5(Play/Pause)を押して曲を 一時停止したり、A + Pad 6(REC)を押して曲の再生中に録音を解 除したりするまで、Orba はオーバーダブモードの状態になります。

### **Try it:**

ドラムモードにてキックとスネアを乗せて、Aボタンを押してオーバーダビング を開始します。2回目のターンでハイハットを追加し、3回目でタムを追加しま す。グルーブに満足するまで、ドラムのビートを追加し続けます。

# Playback/Pause

• 再生を一時停止または再開するには、A + Pad 5 - Play/Pauseボタン

を一緒に押します。

# $+$  5  $\blacktriangleright$  11

Loopのクリア

- Loopを一つずつクリアする:
- 1. 再生を一時停止します (**A + Pad 5 Play/Pause**)

2. クリアしたいモードを選択します。

3. A + Pad - REC を2 秒間押し続けます。または、Aボタンを押したままOrbaを 振ることで、現在のループをクリアすることもできます。

- 注:OrbaアプリでCLEARを押してループをクリアすることもできま す。
- Songをクリアする (全てのLoopをクリア):
- A + Pad 6(REC)を5秒間長押しします。または、A + Pad 6 (REC) を押したままOrbaを振って曲をクリアすることもできます。

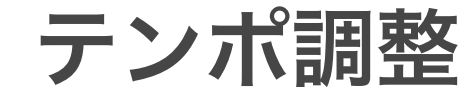

• Orbaのデフォルトのテンポは120 BPMです。曲のテンポを調整する 方法はいくつかあります。

# タップテンポ

1. **A**ボタンを押し続けます。

2. **Pad 7 (BPM)** を、目的のテンポまでタップします。

# + 7 BPM

スライドでのテンポ変更

スライドジェスチャーを使ってテンポを細かく調整することもできます。

**◦ A + Pad 7 (BPM)** を押し続けます。

**◦** BPM Padを上下にスライドさせます。

アプリケーションでのテンポ変更 特定のBPMに設定するには、Orba AppのSongウィンドウで希望のBPMを入力し ます。

**◦** Orba appを起動します。

### **◦** Songを選択します。

### **◦** Transport バーの鉛筆アイコンを選択します。

**◦** 目的のBPMをタイプします。

**◦** SAVEをクリックします。

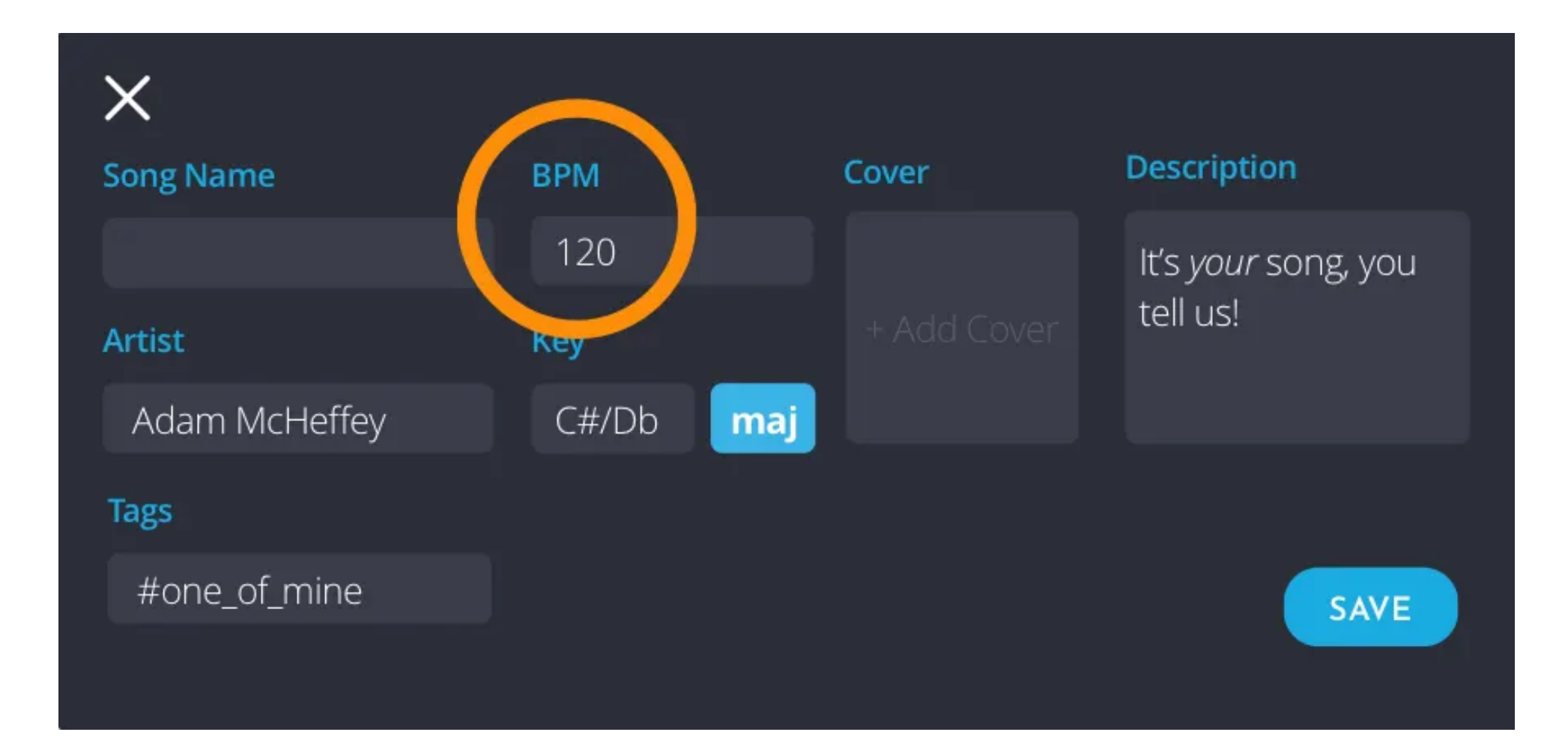

**Orba**のトランスポーズ

Octave変更

Orba本体でトランスポーズが行えます:

- **◦ A + Pad 8 (OCT)**を長押しします。
- **◦** オクターブパッドから指を上にスライドさせてチューニングを上げま す。

### **◦** A + Pad 8 (OCT)を長押しします。

### 移調

# Orbaのデフォルトのチューニングはハ長調です。しかし、Orbaはどのキーでも演 奏することができます。曲のキーはOrbaアプリで変更することができます。 移調手順

- **◦** Orba appを起動し、Songを選択します。
- **◦** transport バーより鉛筆アイコンを選択します。
- **◦** Keyを選択するとドロップダウンメニューが表示されます。
- **◦** 目的のキーを選択し、SAVEをクリックします。

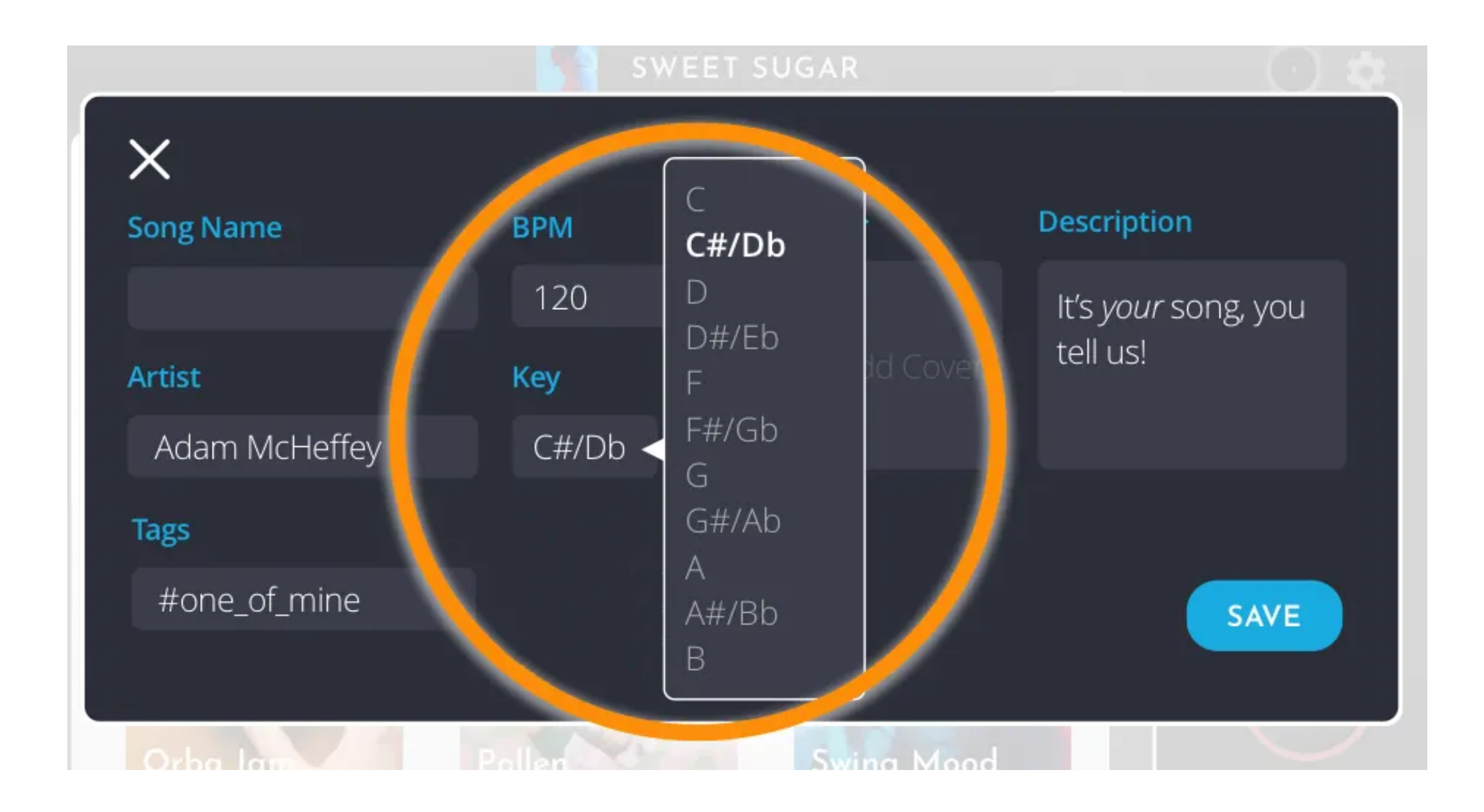

# ジェスチャー

Orbaのタッチセンサーとモーションセンサーが、微妙なジェスチャーも捉えま

す。机の上に置いたまま、手を伸ばして音符を弾いたり、片手で叩いたり、指先 や親指で叩いたり、空中で振ったり振ったり。片手で、または両方で、指先や親 指でタップしたり、振って宙に振ることもできます。各パッドの周りをスライド させたり、ビブラート効果を得ることもできます。 以下に、各ジェスチャーの詳 細と正確にどのように動作するかについての情報を解説します。

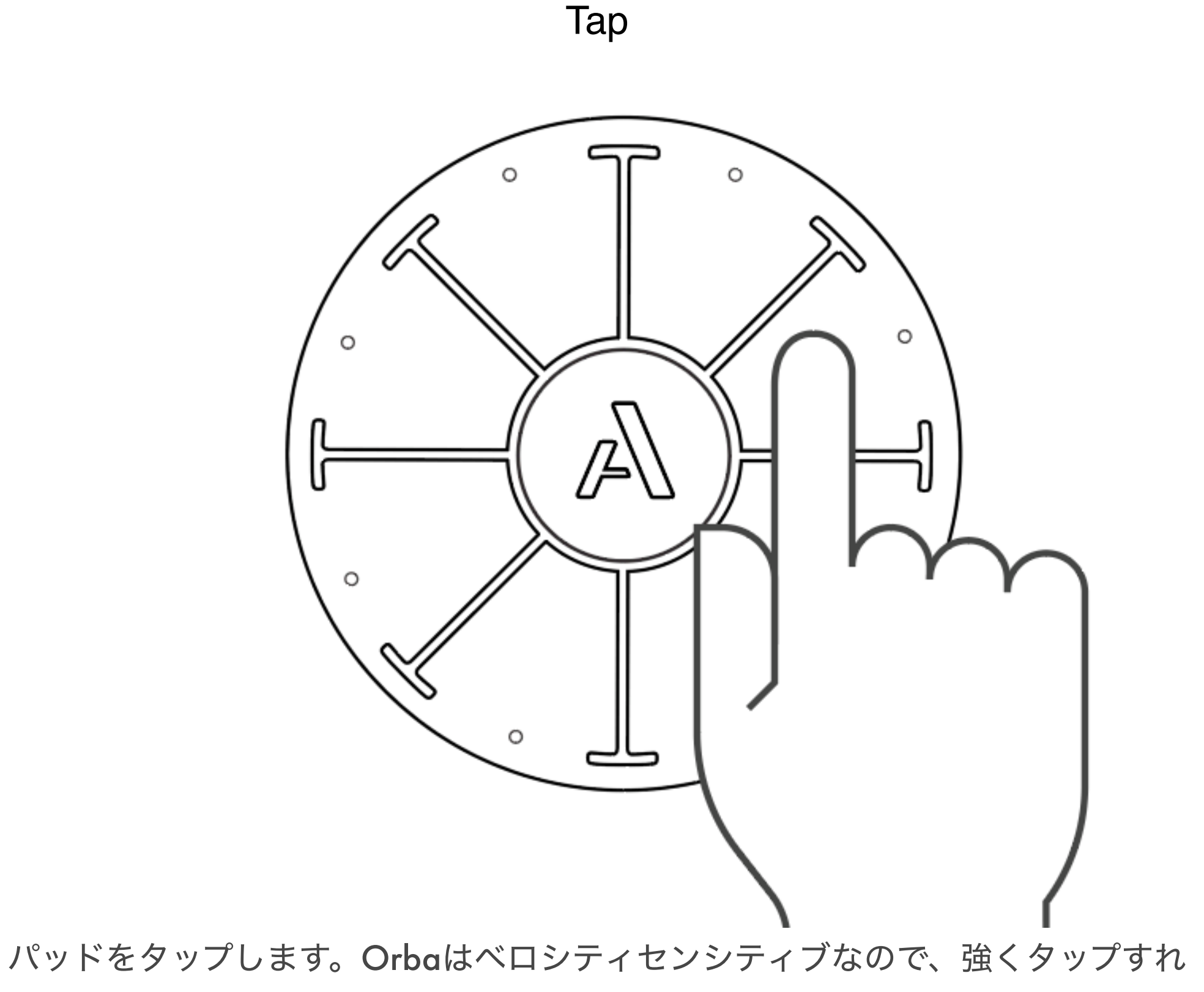

ばするほど音が大きくなります。

**MIDI** メッセージ**:** ノート On/Off

ビブラート

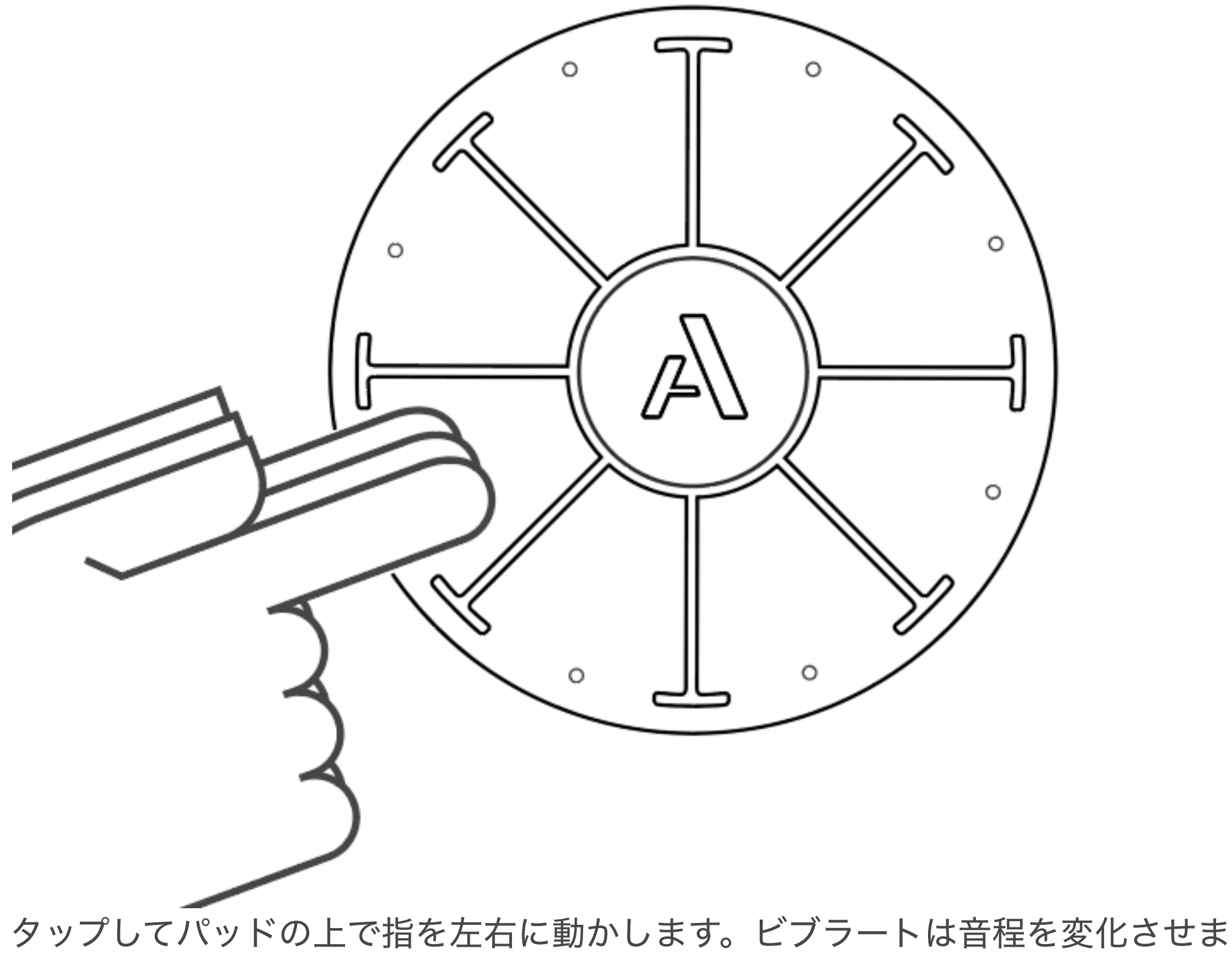

す。音程の範囲はOrbaアプリのピッチベンドスケーリングの設定で調整できま す。

**MIDI** メッセージ**:** Pitch

Press(押し込む)

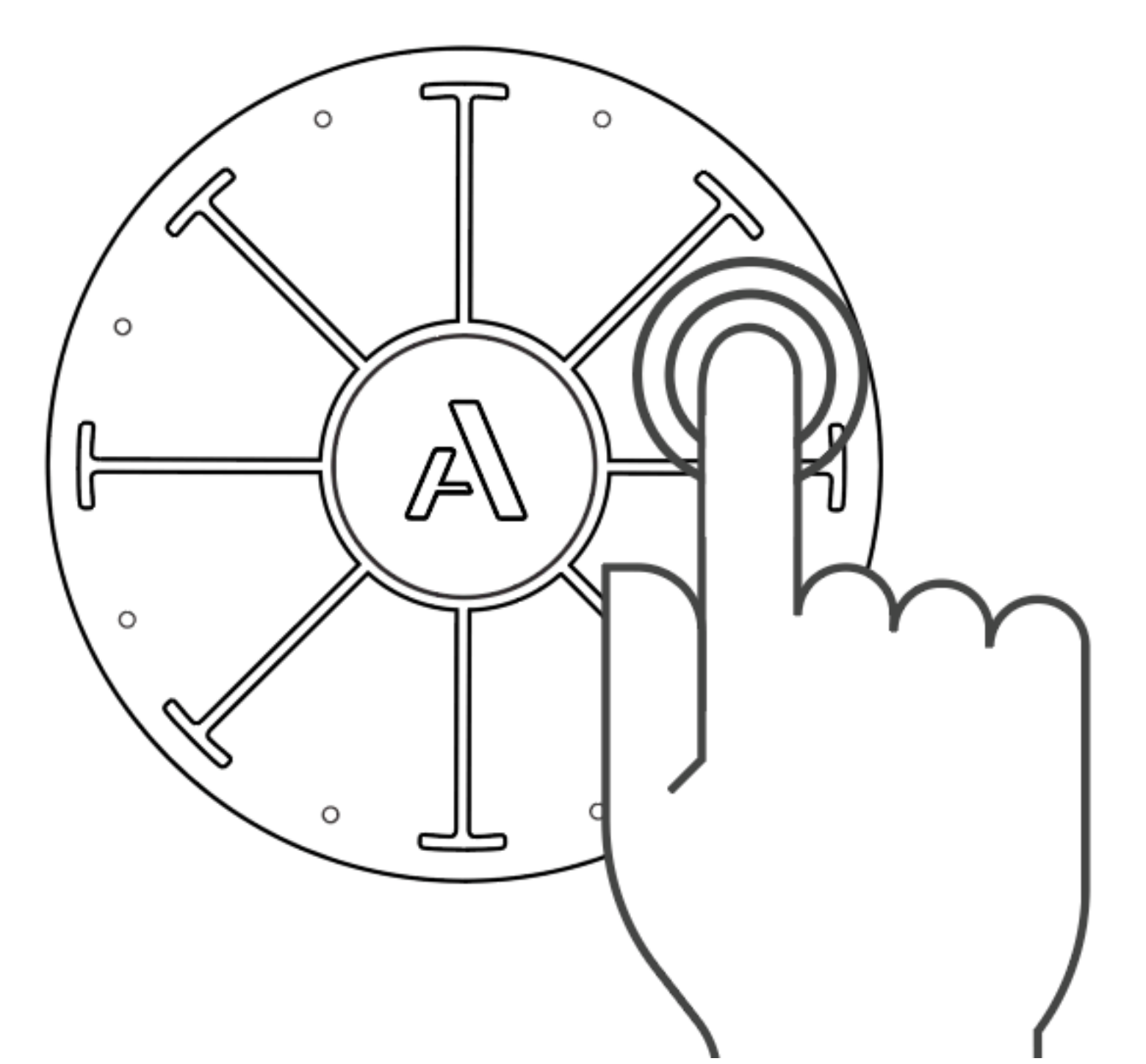

パッド上で指をタップしたままホールドします。圧力を検出するベロシティとは 対照的に、Pressは指がより多くの(または少ない)表面積を占めるようにするこ とで作動します。このように考えてみてください:指を広げれば広げるほど、よ り大きくPressが反映されます。保持したまま圧力を加えると、Orbaシンセのモ ジュレーションを調整することができます。

**MIDI** メッセージ**:** Channel Pressure

Radiate (放射)

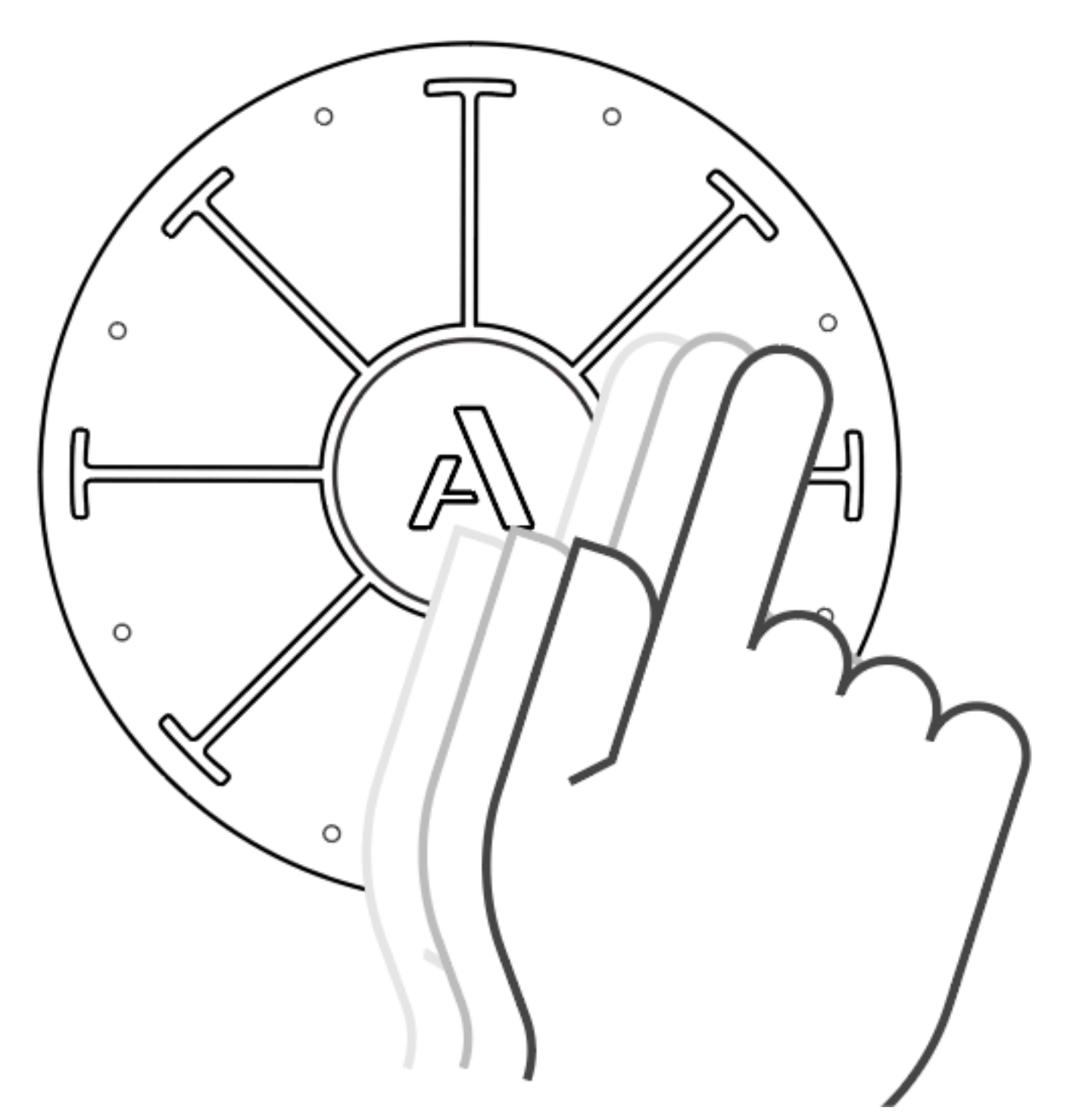

パッド内で指を押して、Orbaの中心から端まで内外に動かします。Radiate エ フェクトは明るさです。Orbaの内蔵シンセサイザーと併用すると、ボリュームや エンベロープなどのエフェクトに影響を与える可能性があります。まずはBassと Chordモードで試してみてください。

**MIDI** メッセージ**:** Brightness - CC#74

Tilt(傾き)

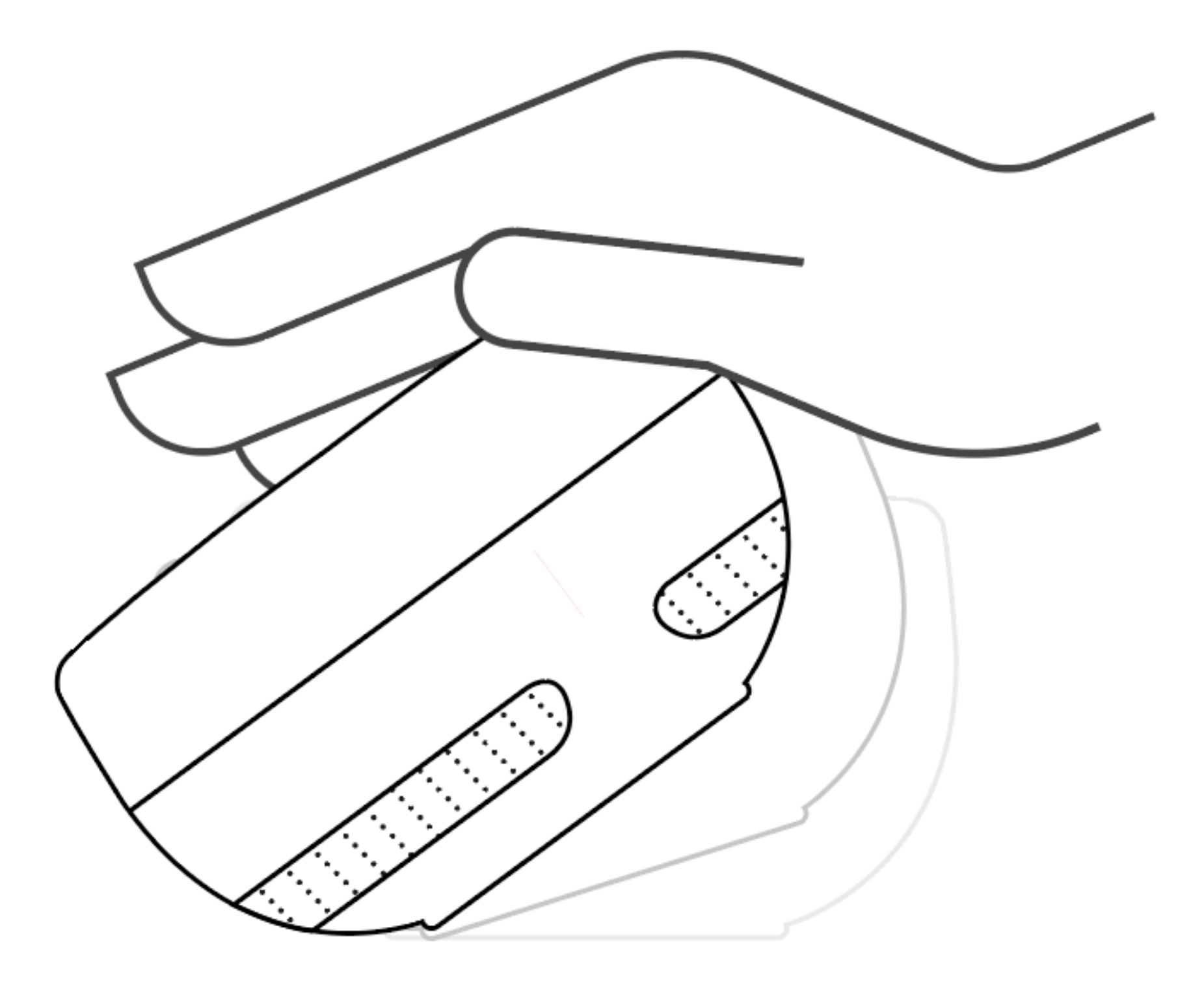

Orbaを横に傾けるとエフェクトがかかります。TiltはOrbaの伝統的なキーボード コントローラーのモジュレーション・ホイールのバージョンです。ホイールは非 常に一般的なMIDIエフェクトなので、Tiltはほとんどのソフトウェアシンセやア プリでそのまま動作します。

**MIDI** メッセージ**:** Mod Wheel - CC#1

Spin(回転)

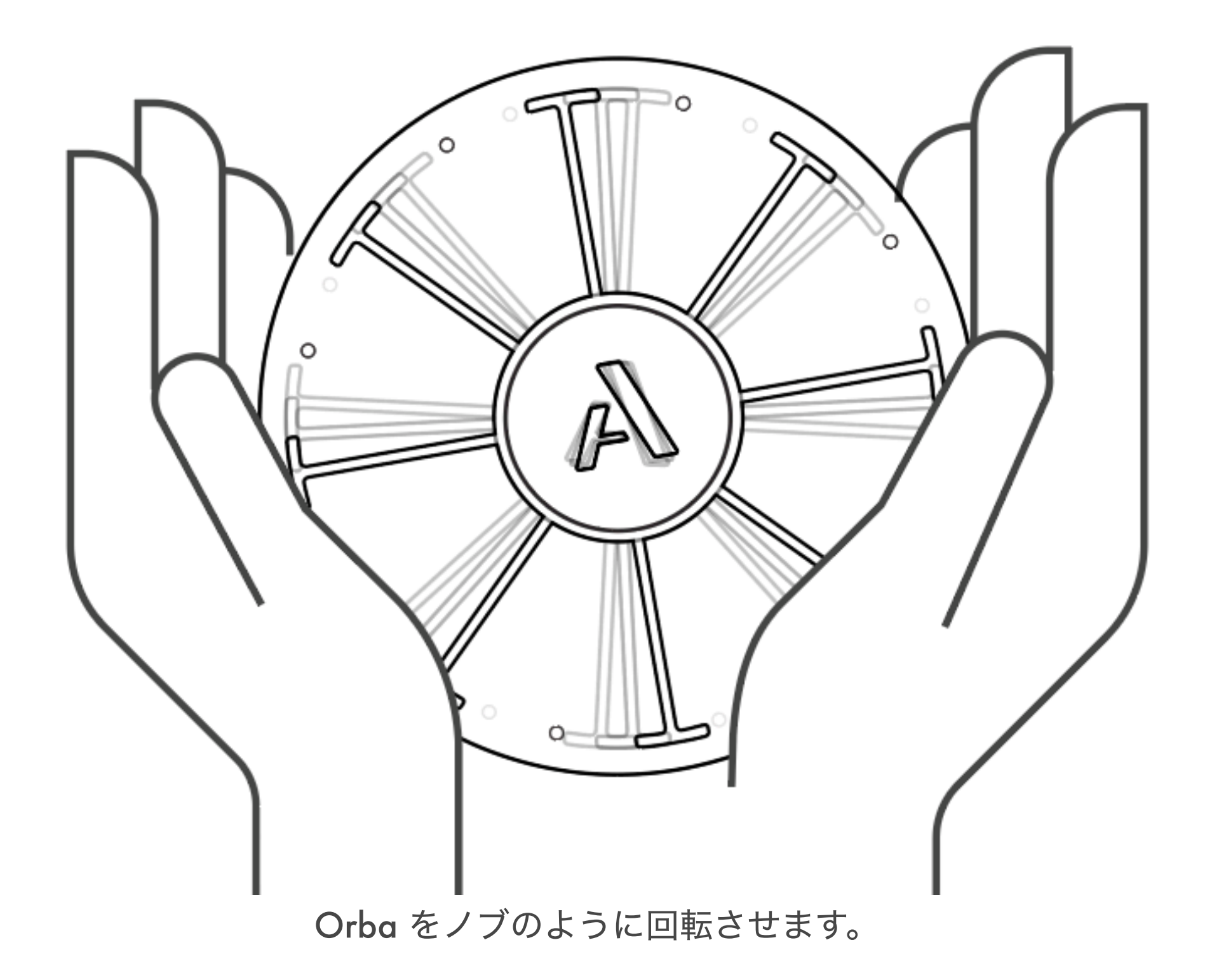

**MIDI** メッセージ**:** CC#112

Move (動かす)

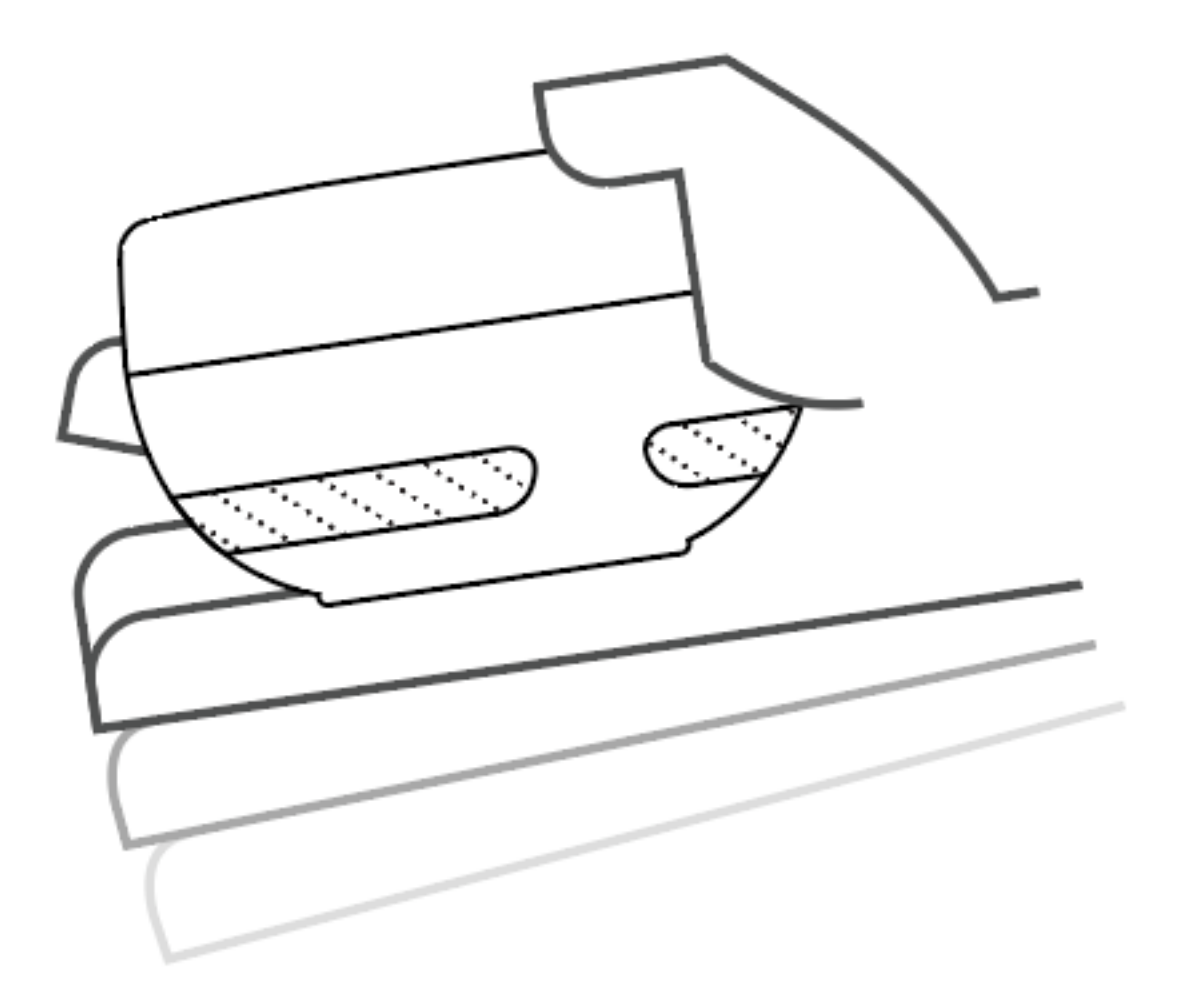

Orba を動かすと、モジュレートなどのサウンドエフェクト効果が得られます。

**MIDI** メッセージ**:** CC#113

Shake (振る)

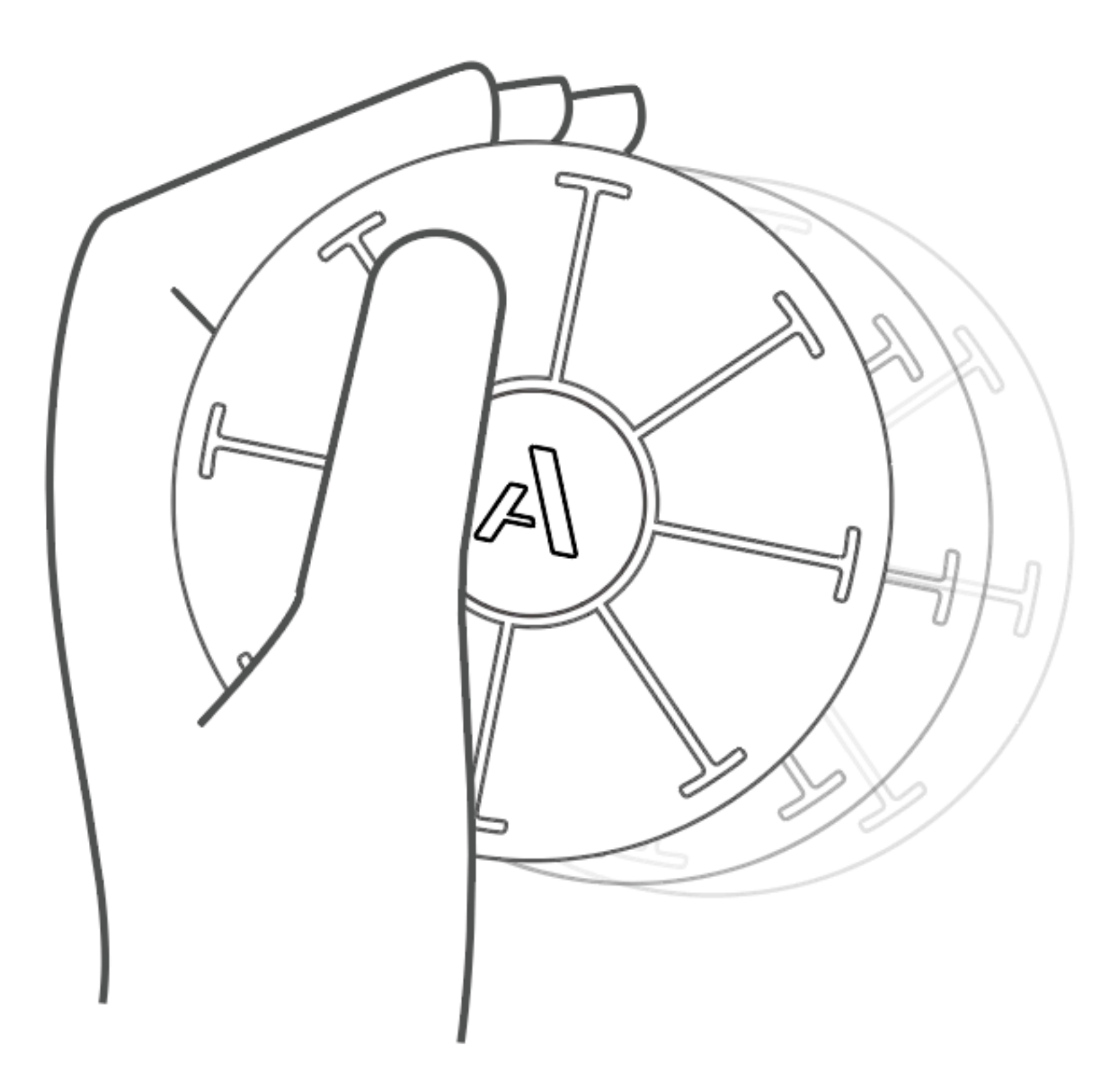

ドラムモードでは、Pad 8を押したままOrbaを振ります。Shakeは、左右へのソ フトな動きにすると効果的です。

**MIDI** メッセージ**:** MIDI ノート 69 および CC#2

Bump (叩く)

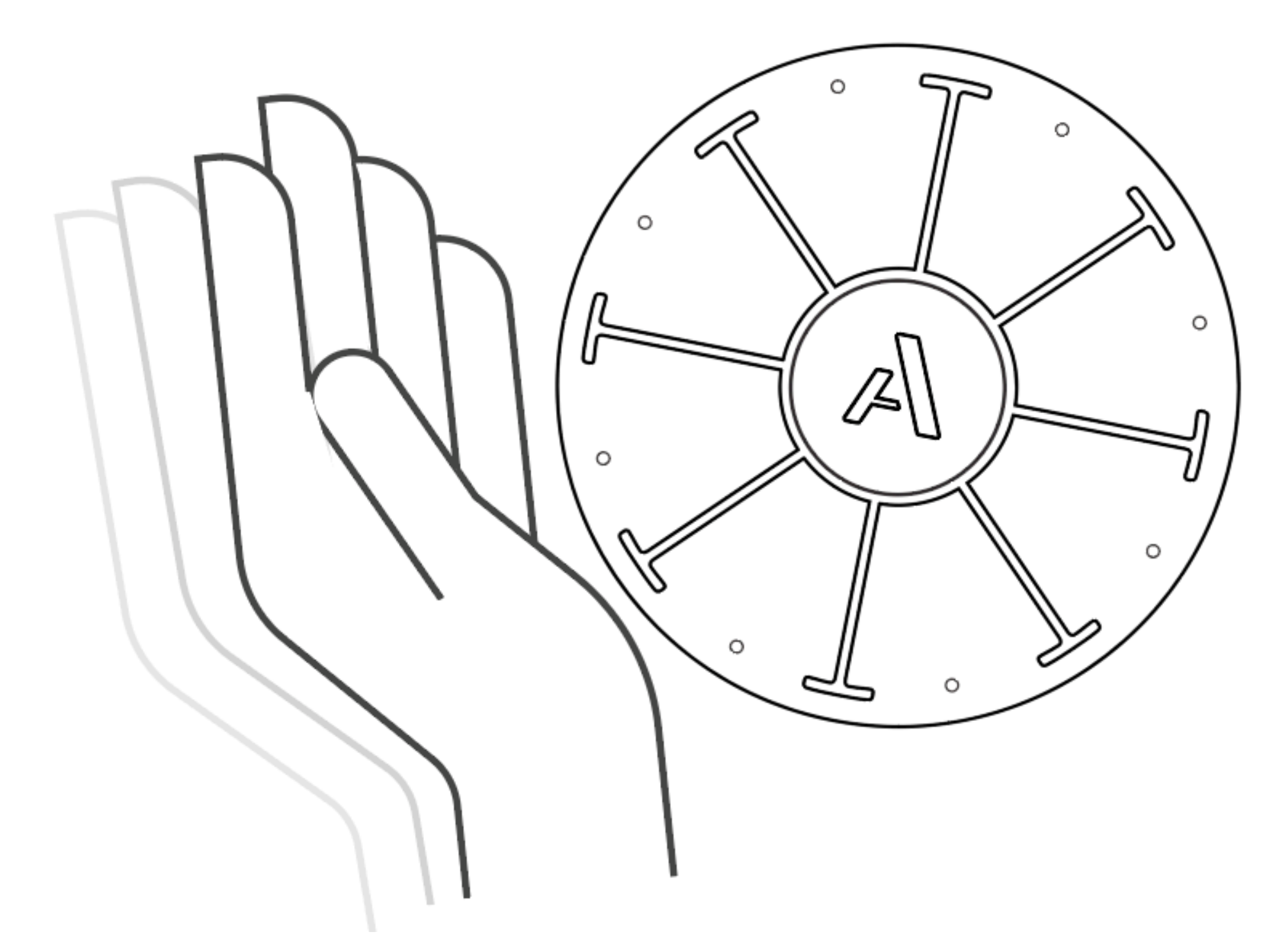

Orba のサイドをタップします。 DrumモードでBumpを試してみてください。"ク ラップ"サウンドが発音します。

**MIDI** メッセージ**:** MIDI ノート 39

# **Orba App**

Orbaアプリでは、Orbaのカスタマイズ、楽曲の共有、プリセットの読み込み、

楽曲へのアクセスが可能です。Orbaアプリを使ってファームウェアをアップデー トすることもできます。

# **Songs**

Songとは?

Songとは、合わせて動作するLoopとPresetの集合体です。一連のループを生成す ると、Orbaアプリでこれらのループを一緒に曲として保存することができます。

# **Presets**

Presetとは?

プリセットとは、Orbaの4つのインストゥルメントモードの1つに適用されるサ ウンド、チューニング、ジェスチャーのセットのことです。注意:プリセットは モードごとに異なります。例えば、ドラムのプリセットは、ドラムモードの時に のみ選択できます。Orbaのプリセットの変更はOrbaアプリ内で行います。

音色を変更したい場合は、新たにプリセットを作成してください。

# Presetの変更

1. Presets フォルダー・ナビゲーション

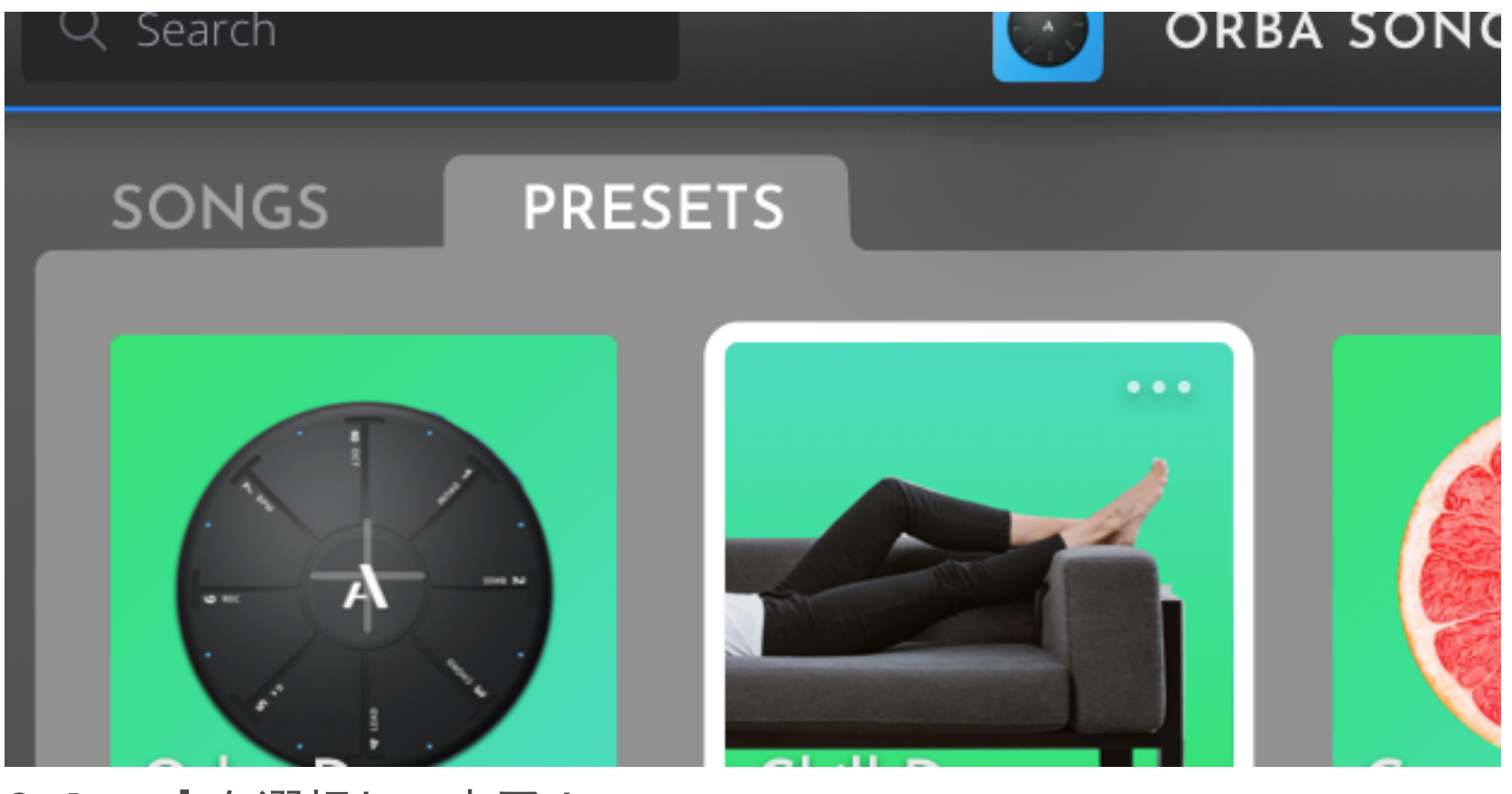

2. **Load** を選択して完了!

# **Orba** を**Midi** コントローラとして使用する

スタンドアロンのシンセサイザーとしてだけでなく、OrbaはMIDIコントロー ラーとしても機能します。Orbaを使って、MIDI対応のソフトウェアやハードウェ アでサウンドをトリガーしたり、コントロールを行なったりすることができます。

Orba をMIDI コントーラとして使うには2通りの方法があります:

- **◦** Mac OS X、iOS、AndroidからOrbaを **MIDI over Bluetooth**機器として 使用します。
- **◦ USB-C** ポートにMac、iOS、Windowsを接続して使用します。

以下にMAC OS X、Windows、iOS、Androidとの接続方法を説明します。

用途に応じて、Orbaの内部シンセを無効にして、2つの音源が聞こえないように してください。これを行うには、Orba Appの設定ページを開き、Orba Sounds のOn/Offを切り替えます。

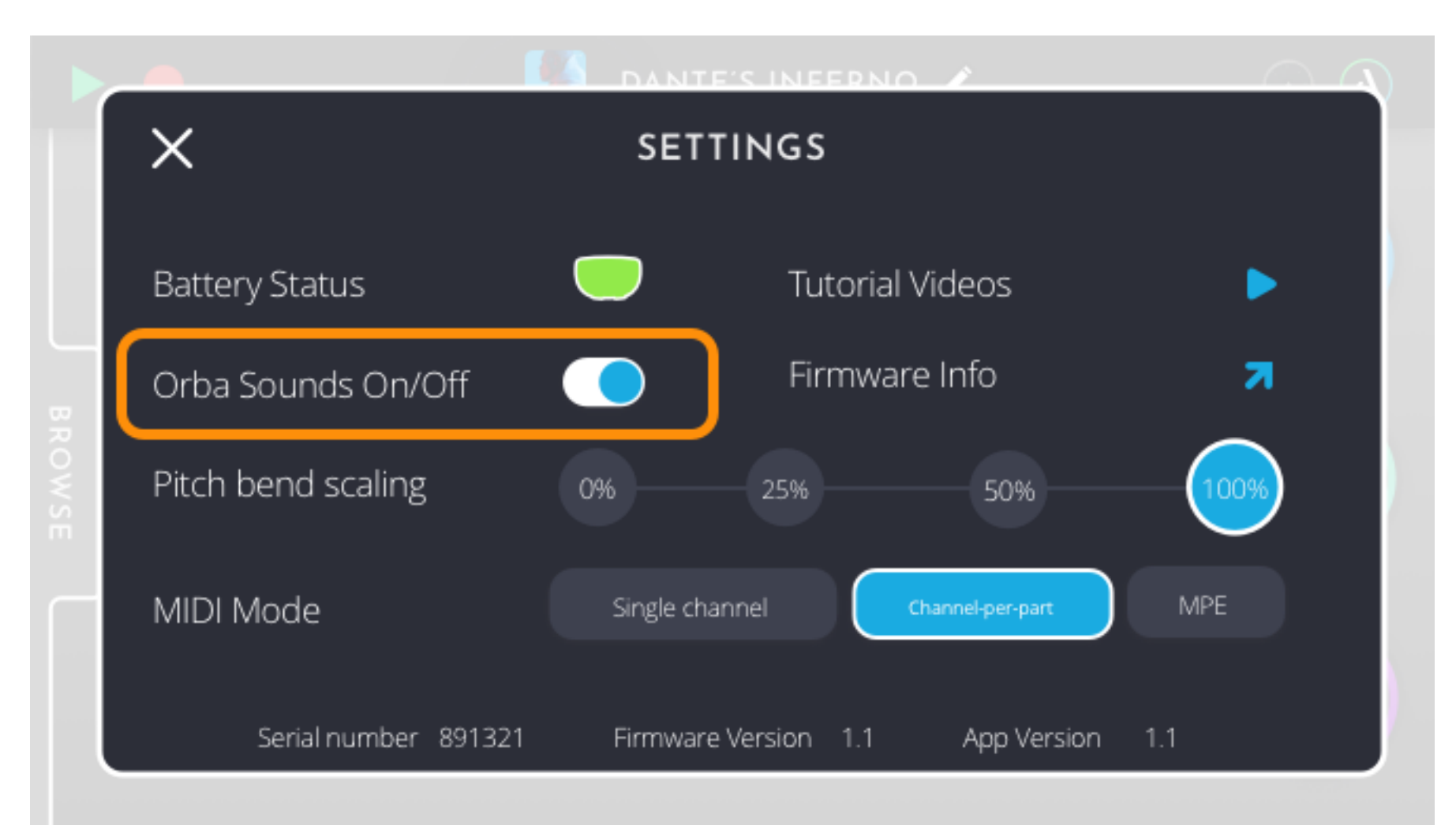

# **Mac OS**に接続する

# USB-C

# 付属のUSB-C-USB-Aケーブルをコンピュータに接続するだけです。USB-C入力を

## 搭載したMacでは、USB-C to USB-Cケーブルまたはアダプタが必要になります。

MIDI over Bluetooth

1. MacでAudio MIDI 設定を開きます。これは アプリケーション/ユーティリ ティ・フォルダ内にあります。 または、キーボードショートカット「Command + Space」を使用することもできます。Audio MIDI Setupと入力してプログラム を探します。

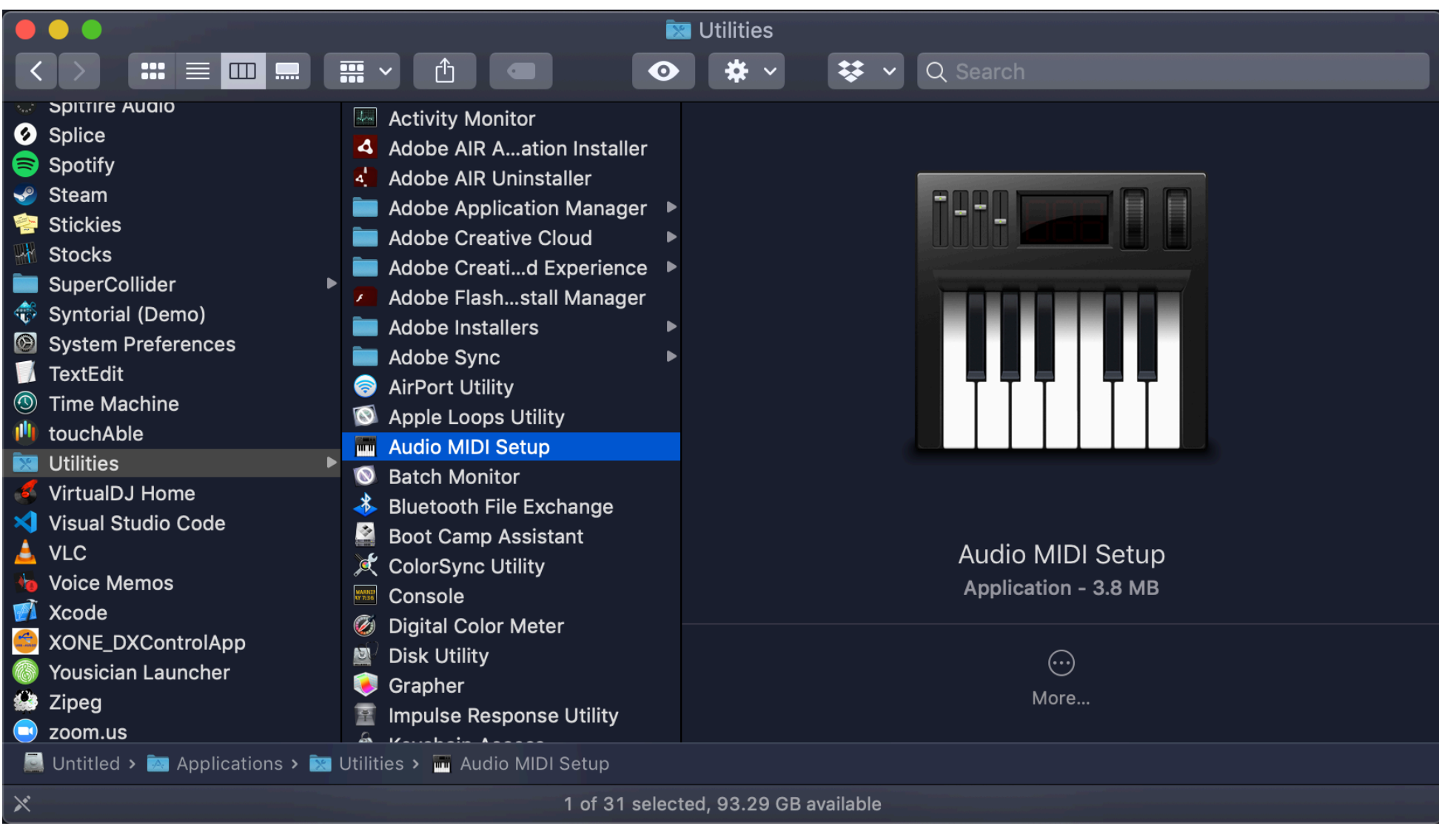

2. Audio MIDI 設定のWindowドロップダウンを開き、"MIDI Studioを表示"を選

択するか、キーボードショートカットCommand+2を使用します。

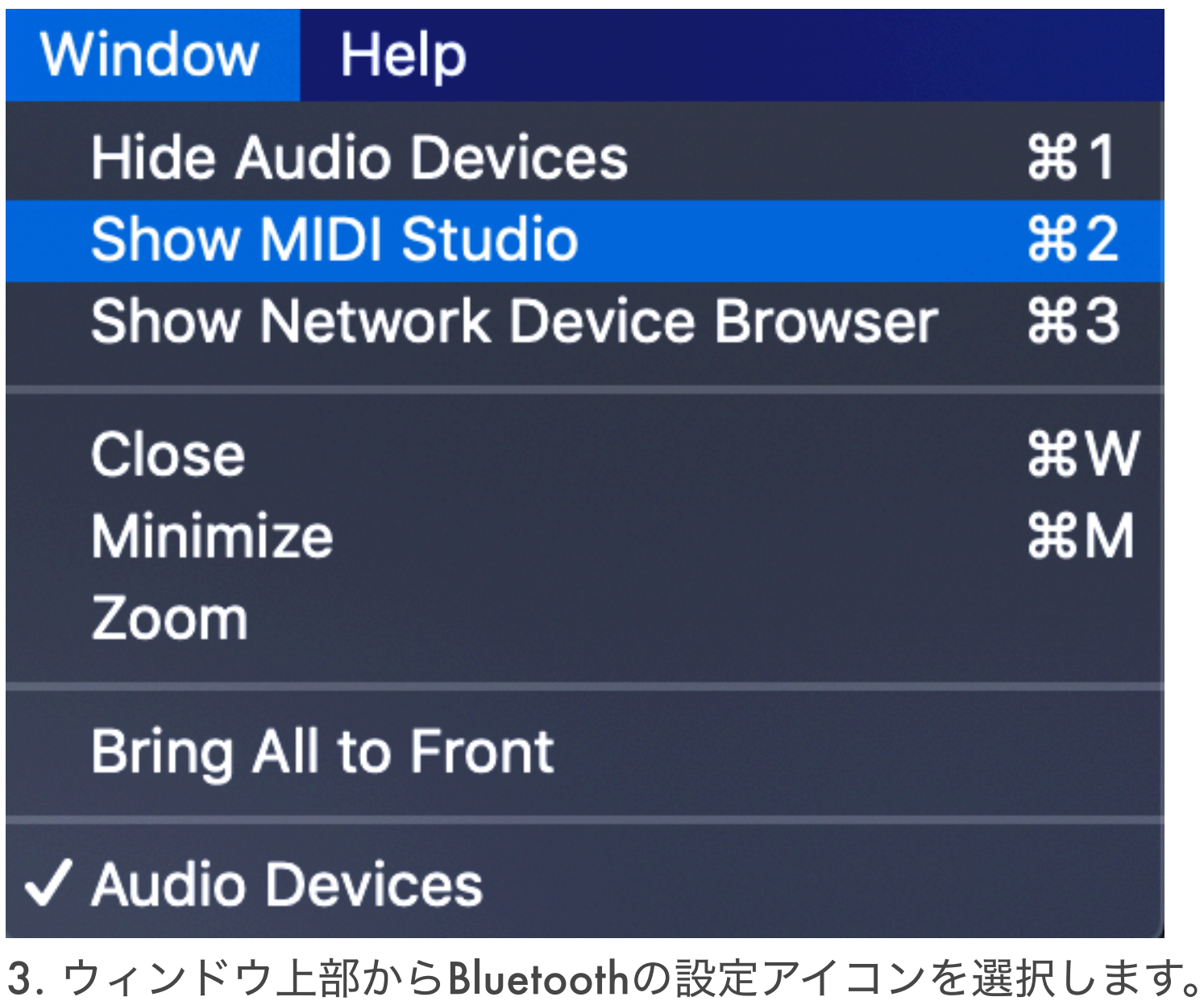

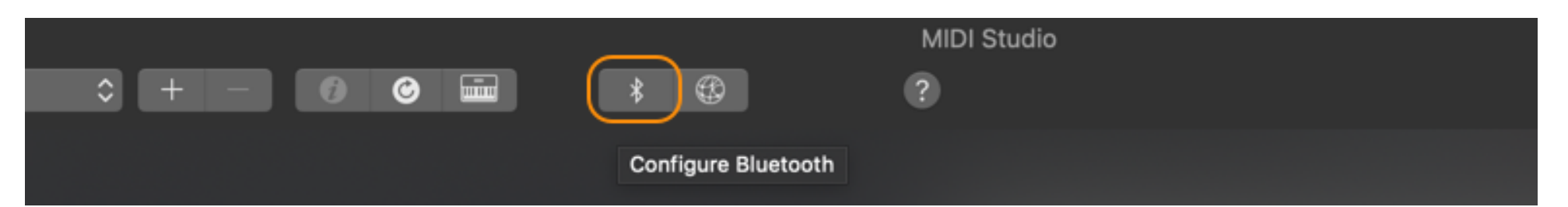

4. 利用可能なデバイスのリストからOrbaを選択します。リストにOrbaが表示さ れていない場合は、Orbaの電源が入っていてコンピュータの近くにあることを確 認してください。

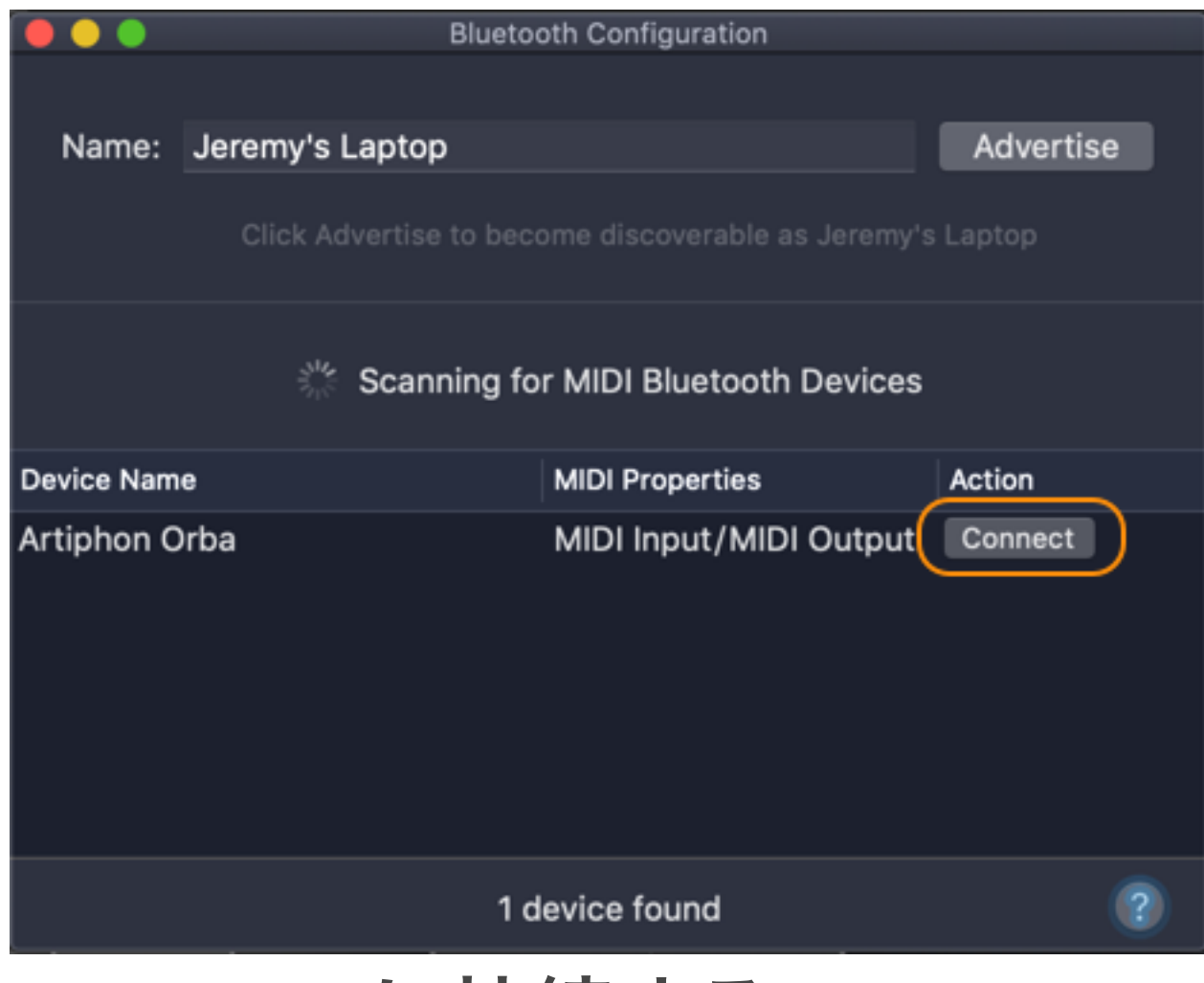

# **Windows**に接続する

# USB-C

Windowsは簡単です! 付属のUSB-C-to-USB-Aケーブルをパソコンに接続するだけ です。残念ながら、Windowsは現在MIDI over Bluetoothをサポートしていませ ん。

# **iOS**に接続する

Orba App

**Bluetooth** 

**◦** Orba Appを開き、画面右上のOrbaアイコンをタップします。

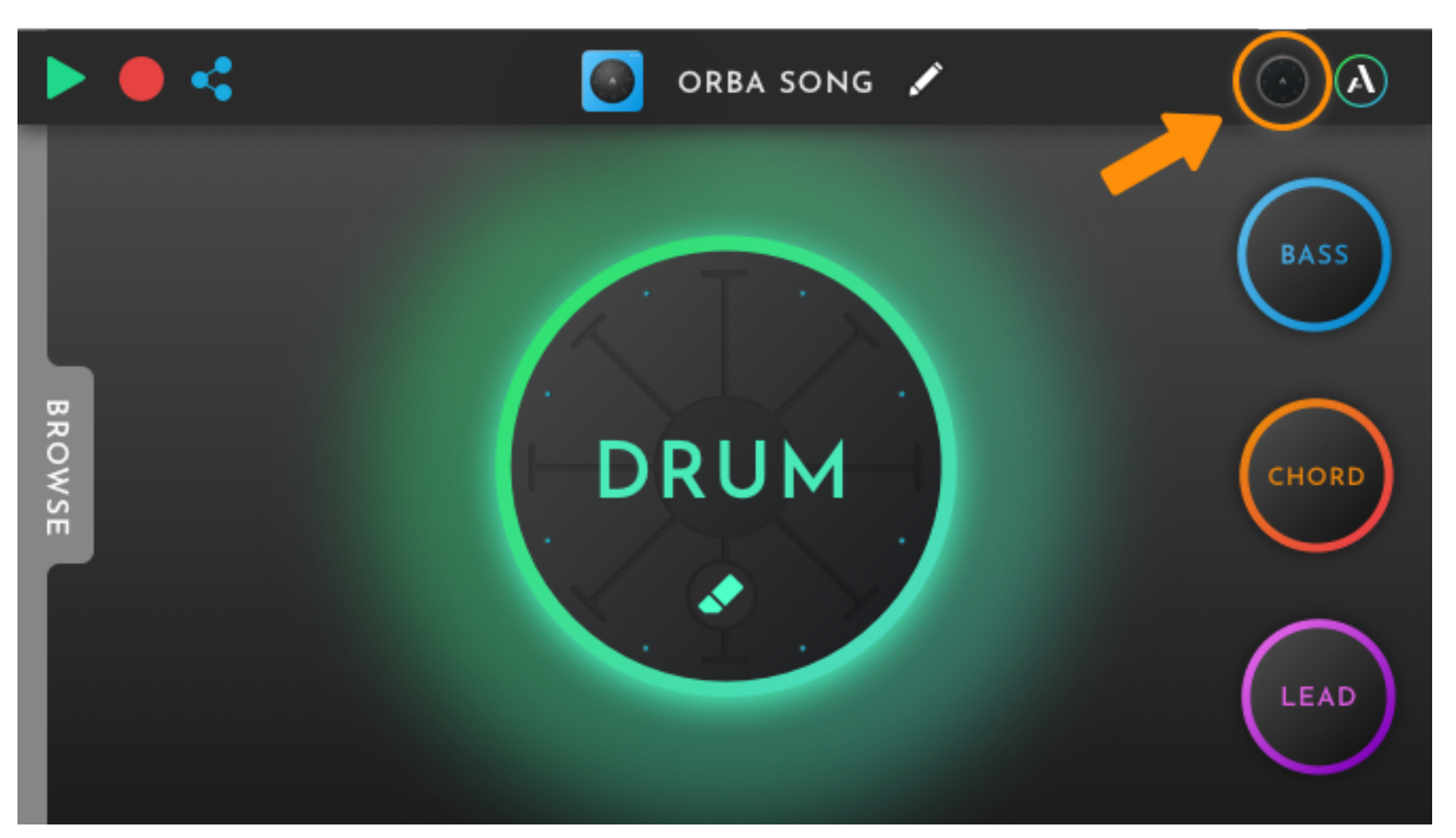

**◦** Bluetooth MIDI DevicesのリストからOrbaを選択します。

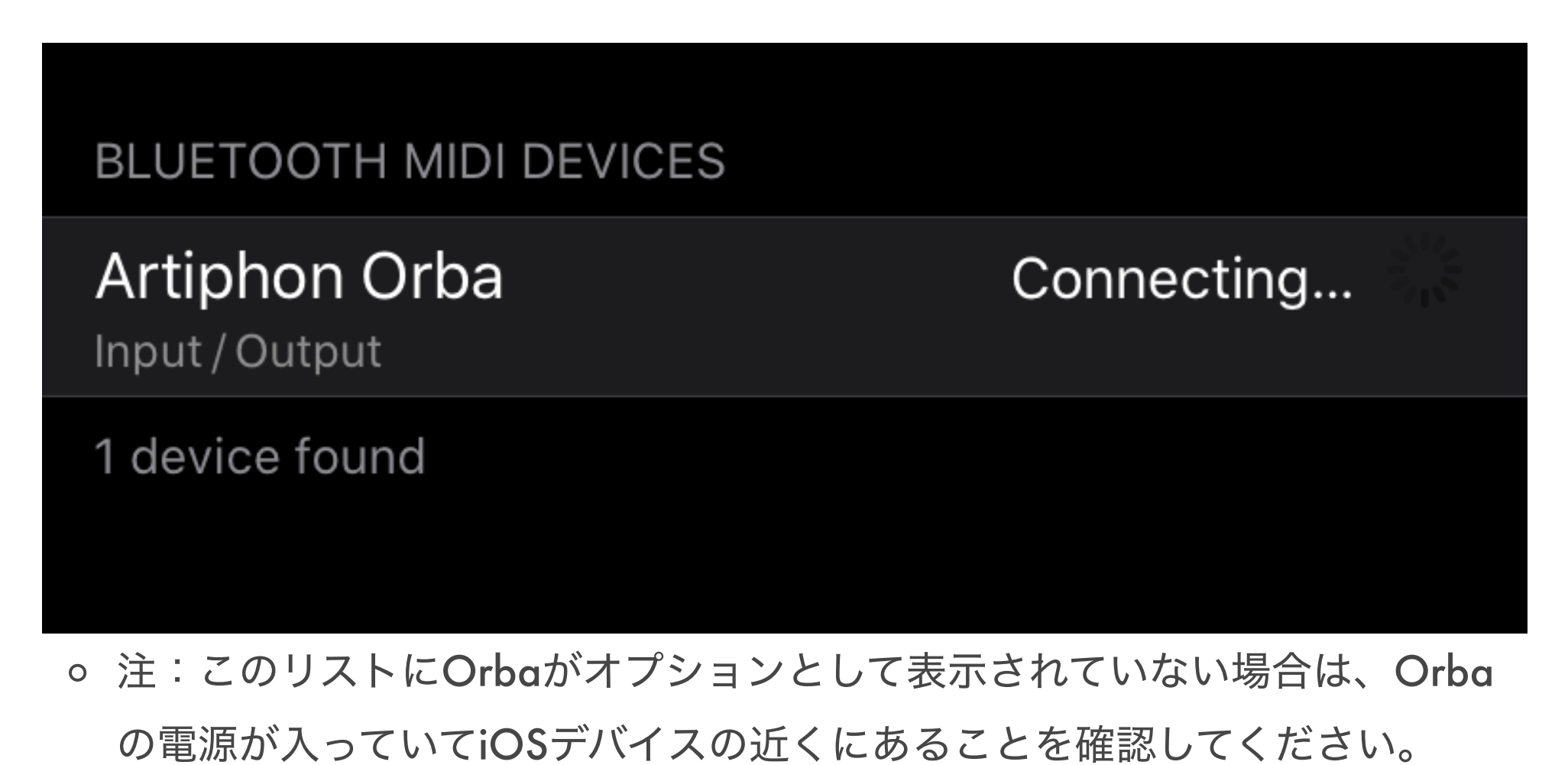

サードパーティ・アプリケーションでの使用

## MIDI対応のiOSアプリは何百もあります。OrbaとiOSアプリをペアリングする場

### 合、Bluetoothでの接続はアプリ自体で行います。例として、Orbaと

# GarageBand for iOSを接続する手順を説明します。

GarageBandでの接続

1. GarageBand for iOSでは、コントロールバーの"設定"ボタン(歯車アイコン) をタップします。iPhone 8、iPhone 7、iPhone 6sでは、"設定"ボタンをタップ し、"曲の設定"をタップします。

2. 詳細設定をタップし、"Bluetooth MIDI デバイス"をタップします。

3. 接続したいデバイスの名前をタップし、接続スイッチをオンにします。

4. キーボードやギターなどのソフトウェア音源をロードします。

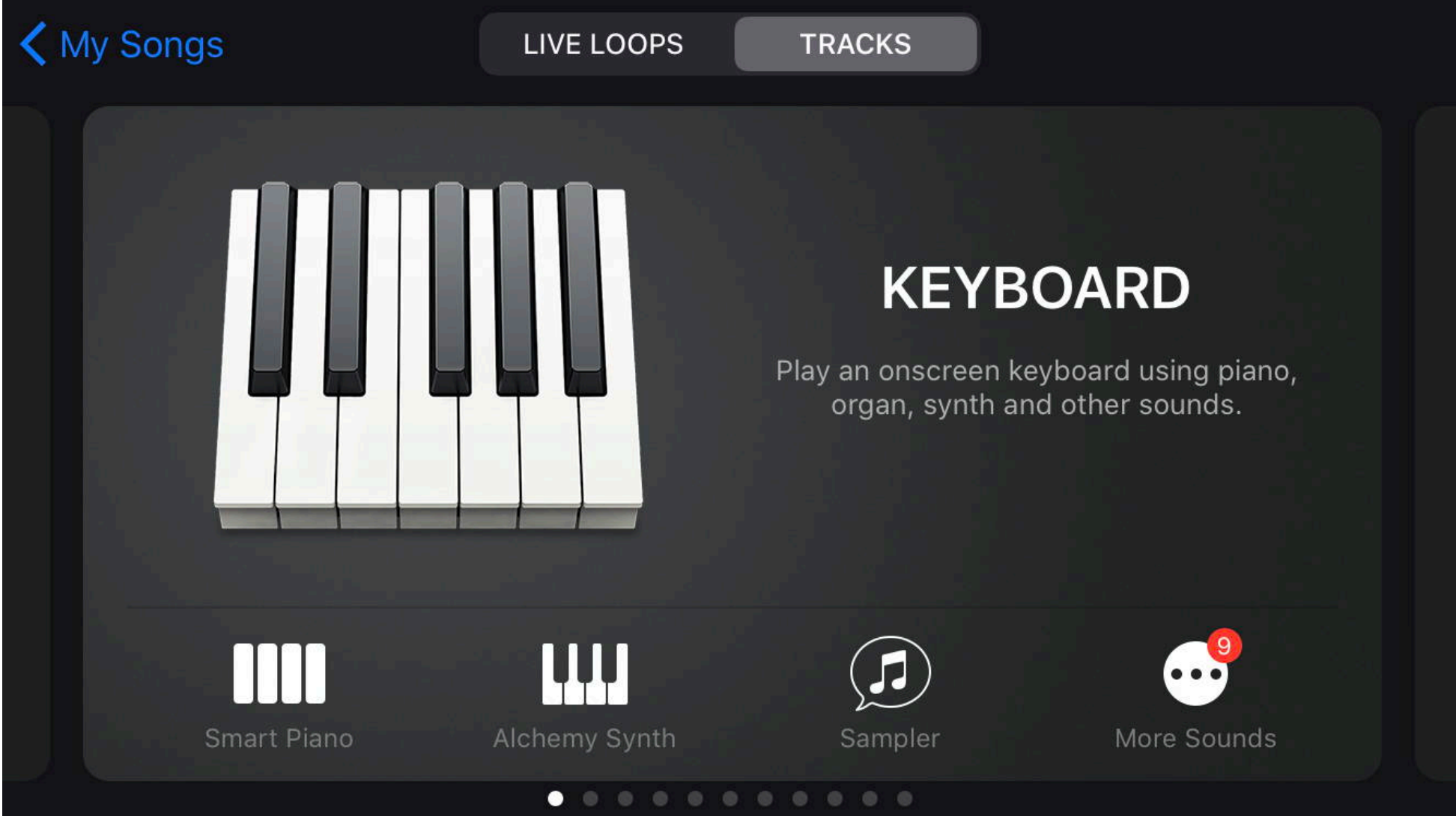

5. プレイを開始します。使い方はシンプルです!

**Android**に接続する

# Orba App (\*2020.9.16現在、Orba App Android版はBetaのみの提供となります)

### **◦** Orba Appを開き、画面右上のOrbaアイコンをタップします。

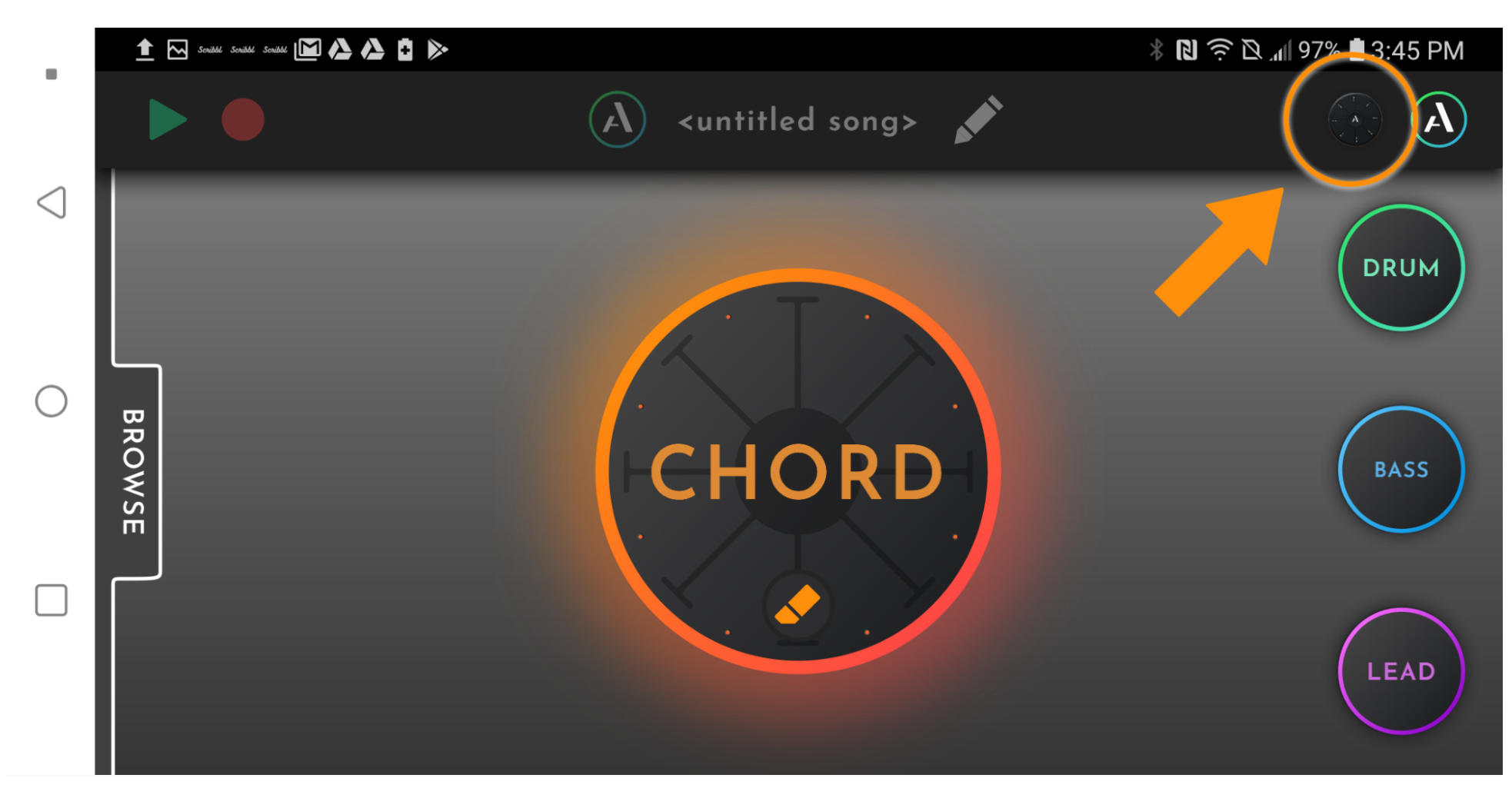

**◦** Bluetooth MIDI DevicesのリストからOrbaを選択します。

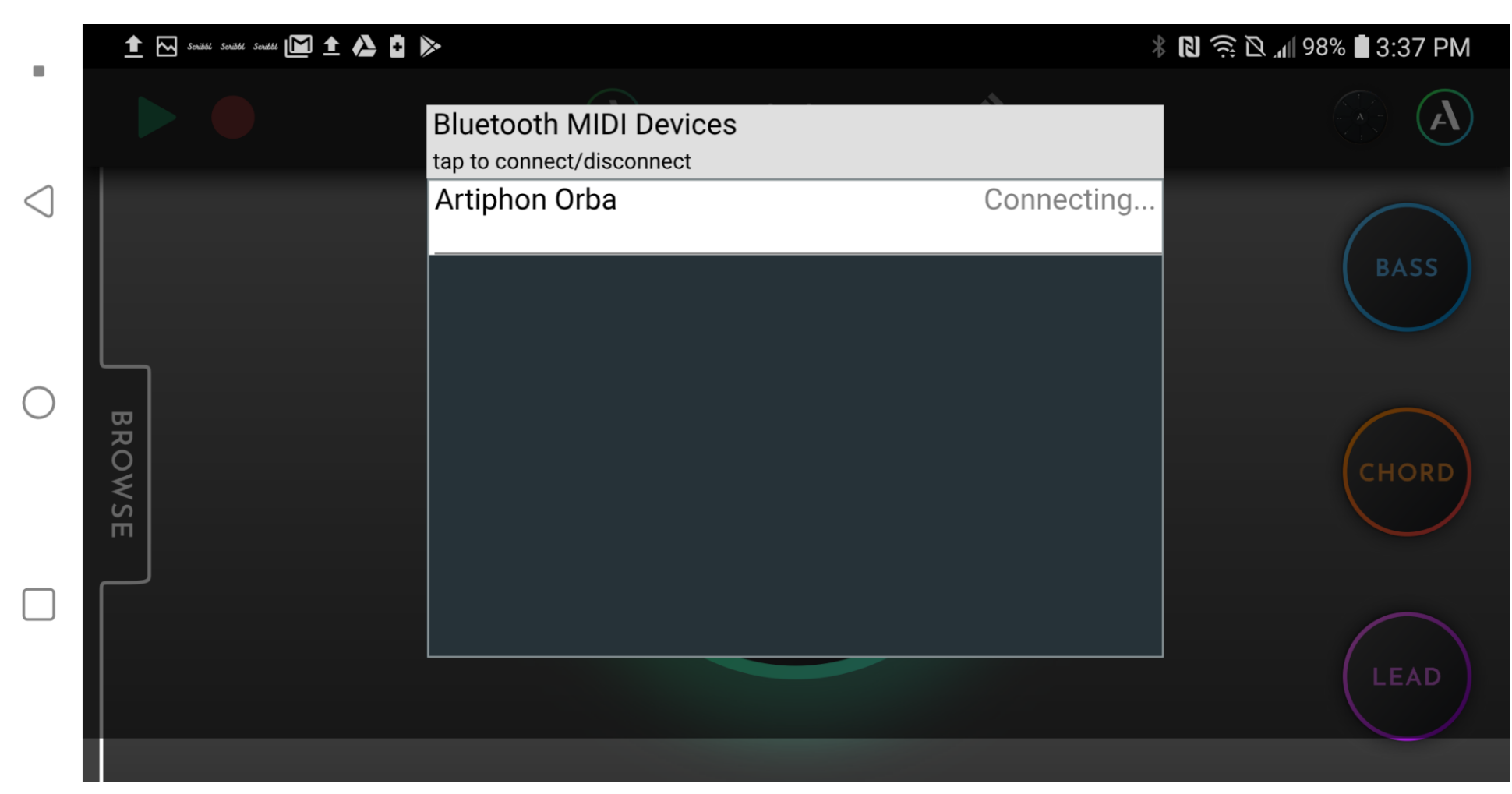

**◦** 注:このリストに*Orba*がオプションとして表示されていない場合は、*Orba*の電源が入っていて *iOS*デバイスの近くにあることを確認してください

サードパーティ・アプリケーションでの使用

Orbaは、MIDI対応のソフトウェアであれば、どのようなものでも動作します。 iOSとは異なり、Android端末と接続する場合はOrbaアプリを介して接続しま す。

### FL Studio Mobileでの接続

1. 開いているプロジェクトで、画面右上の傘アイコンをタップします。

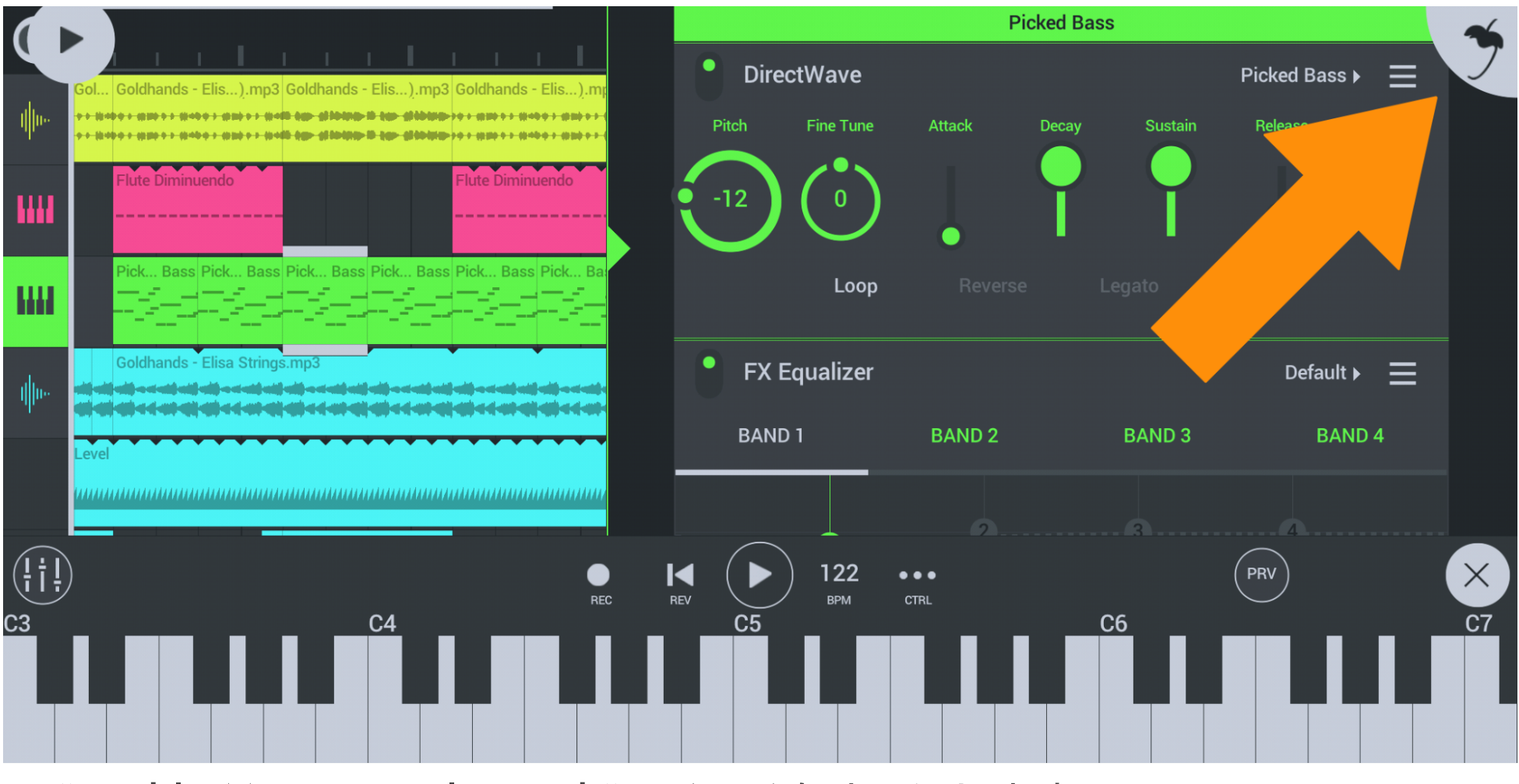

2. "Enable MIDI over Bluetooth"スイッチをオンにします。

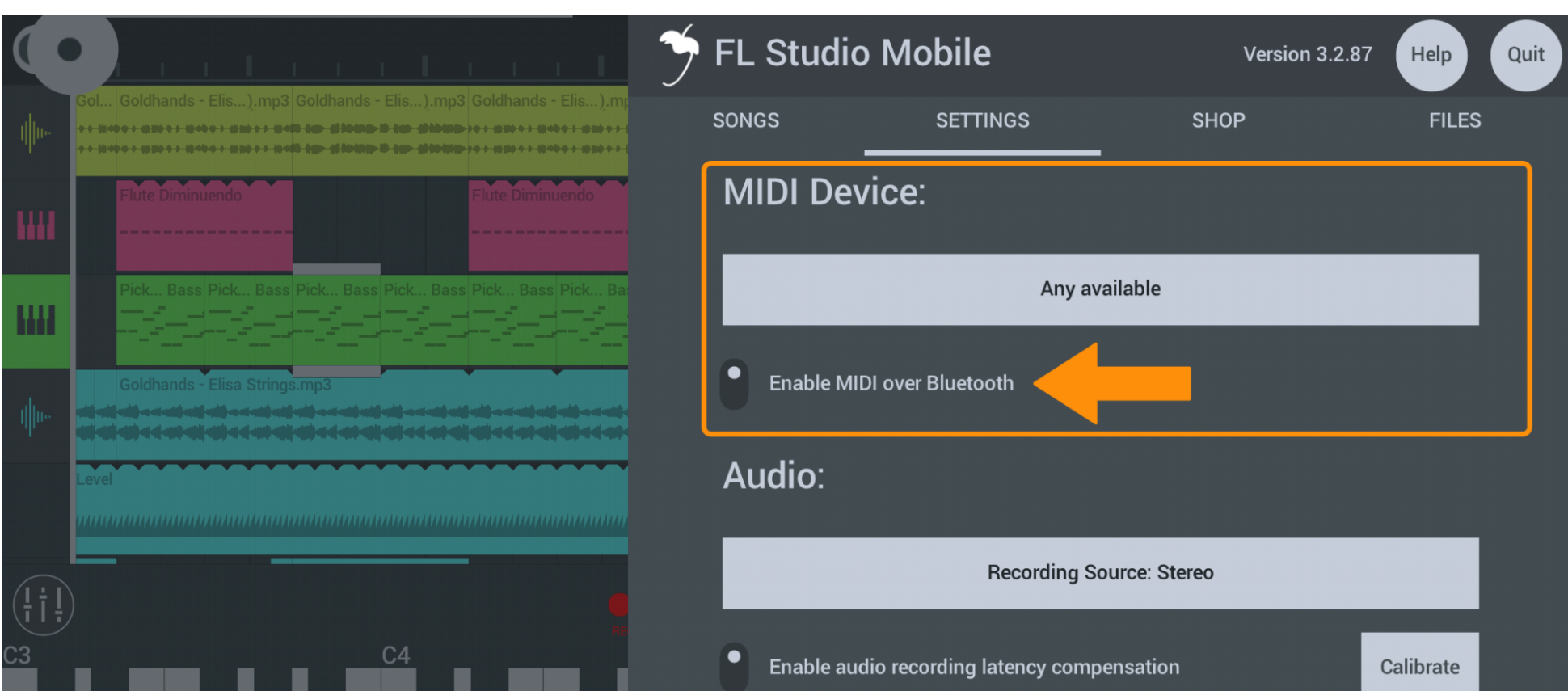

3. MIDIデバイス選択ボタンをタップし、リストからArtiphon Orbaを選択しま

す。Orbaが利用可能なデバイスとして表示されない場合は、Orbaがオンになっ ていて、他のデバイスに接続されていないことを確認してください。

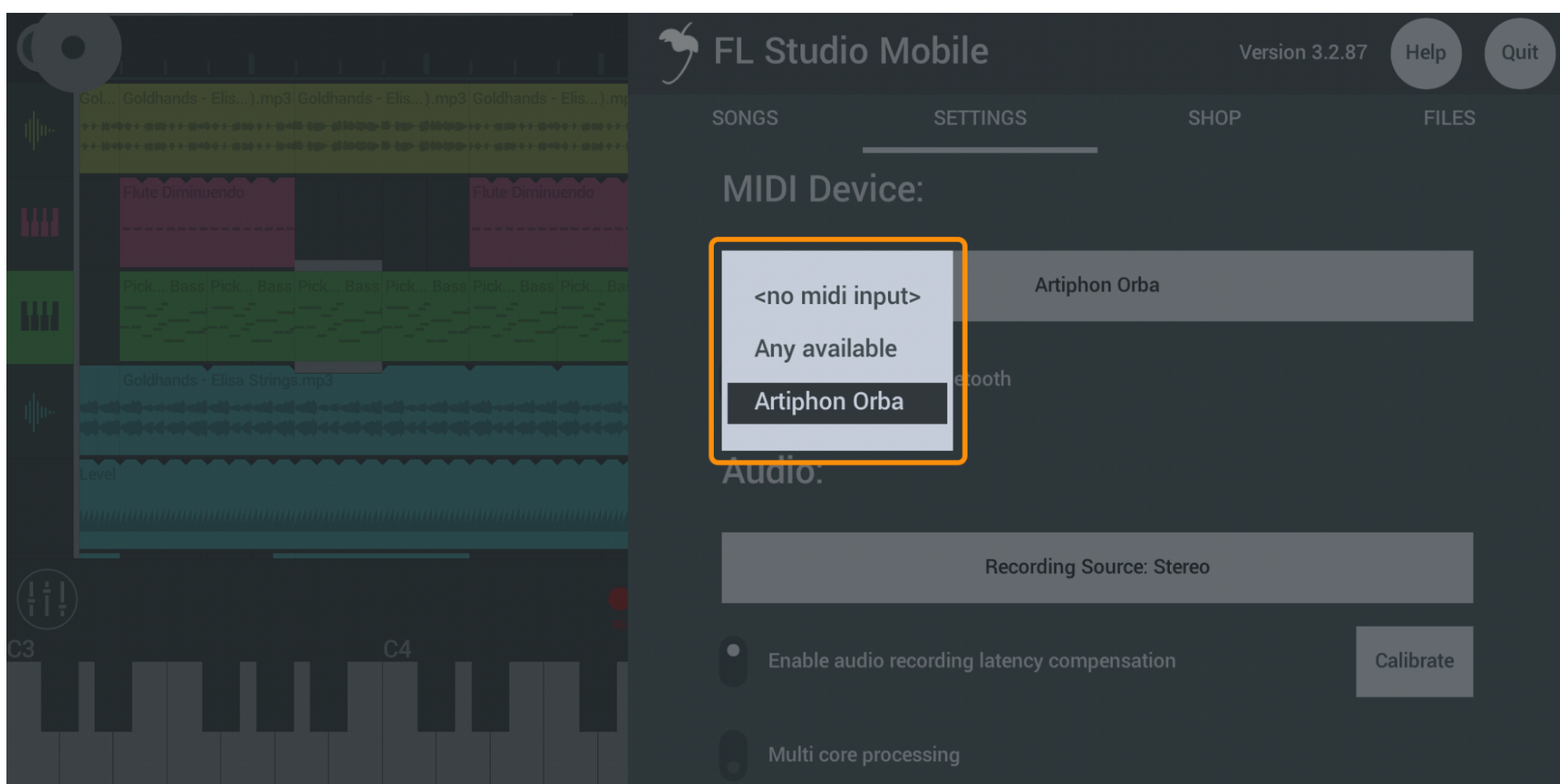

# 設定

ファームウェア・アップデート

私たちは常に機能を追加し、Orbaを向上させています。ファームウェアを最新の 状態に保つことは、このユニークな楽器が提供する最高のものを確実に手に入れ るための最良の方法です。

注意: ファームウェアのアップデートは、USB-C接続のOrbaデスクトップアプリ からのみ可能です。アプリのダウンロードはこちらからダウンロードできま す。 [Mac OS X](https://artiphon.com/pages/downloads) | [Windows](https://artiphon.com/pages/downloads)

ファームウェア・アップデート手順:

### 1. 付属のUSB-CケーブルをコンピュータとOrbaに接続します。

# 2. Orba Appを起動し、画面右上のAアイコンをクリックして設定パネルを開き ます。

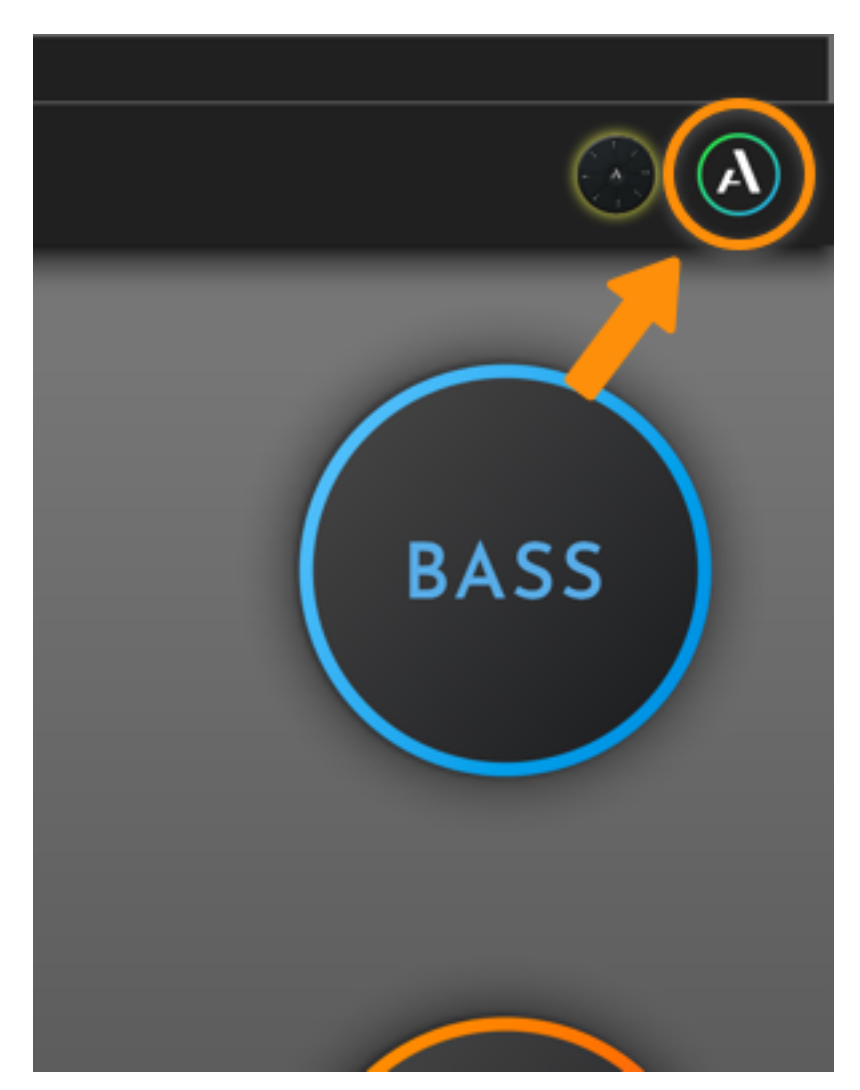

3. 設定パネルで、"Firmware Update"の横にあるクラウドアイコンをクリックし ます。ファームウェアがすでに最新バージョンの場合は、このアイコンはグレー アウトされ、選択できなくなります。

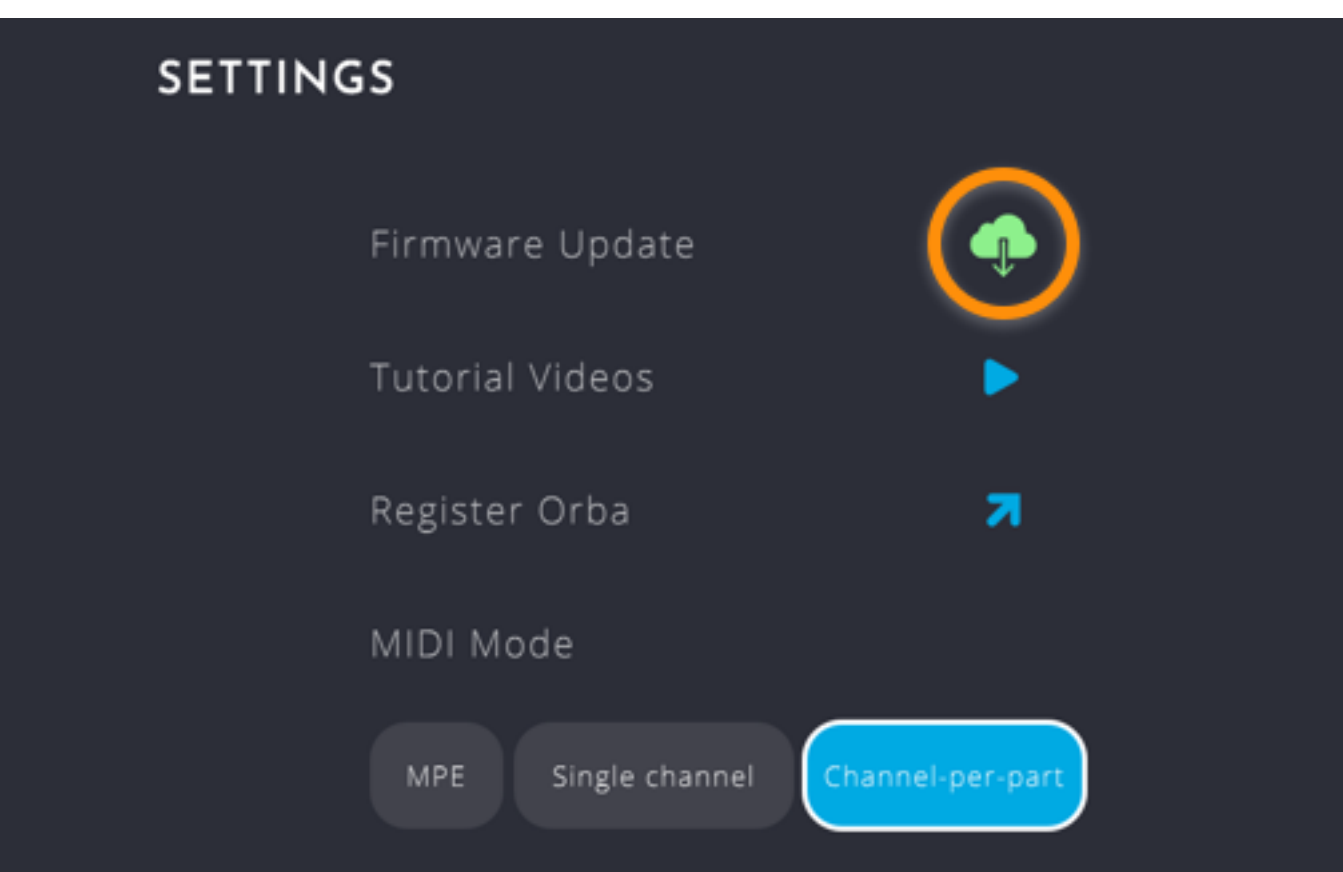

# 4. あとのアップデート作業はアプリケーションにお任せします!

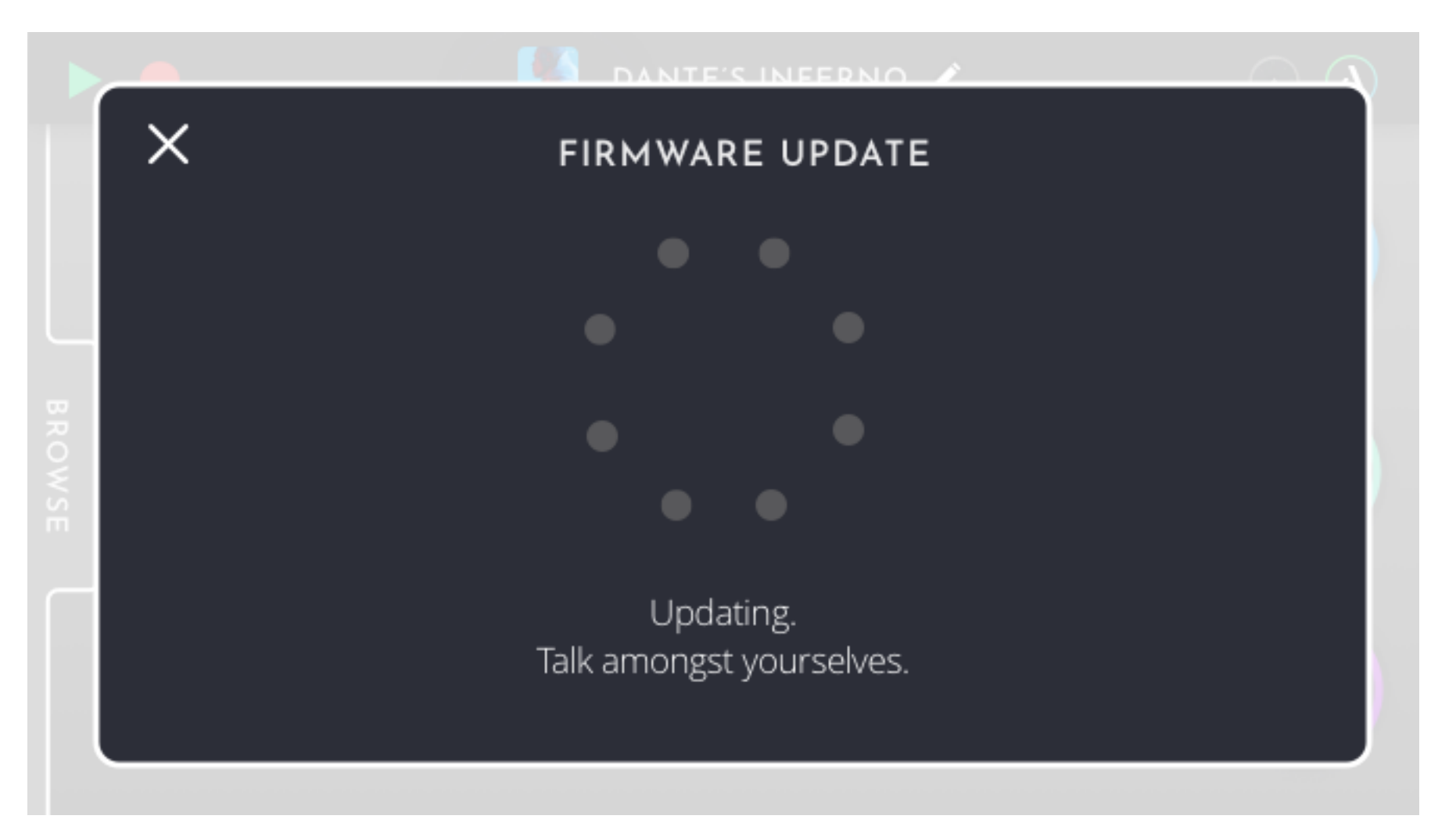

Orba Sounds On/Off OrbaをMIDIコントローラーとして使用して外部のソフトウェアやハードウェア のサウンドをトリガーする場合、Orbaの内部シンセが外部機器のサウンドと干 渉しないように、一時的にOrbaの内部シンセを無効にするとよいでしょう。そう しないと、演奏するたびに2つのサウンドが聞こえてきます(逆に素晴らしい場 合もあります!)。これは、Orba Sounds On/Offの設定を切り替えることで可 能です。

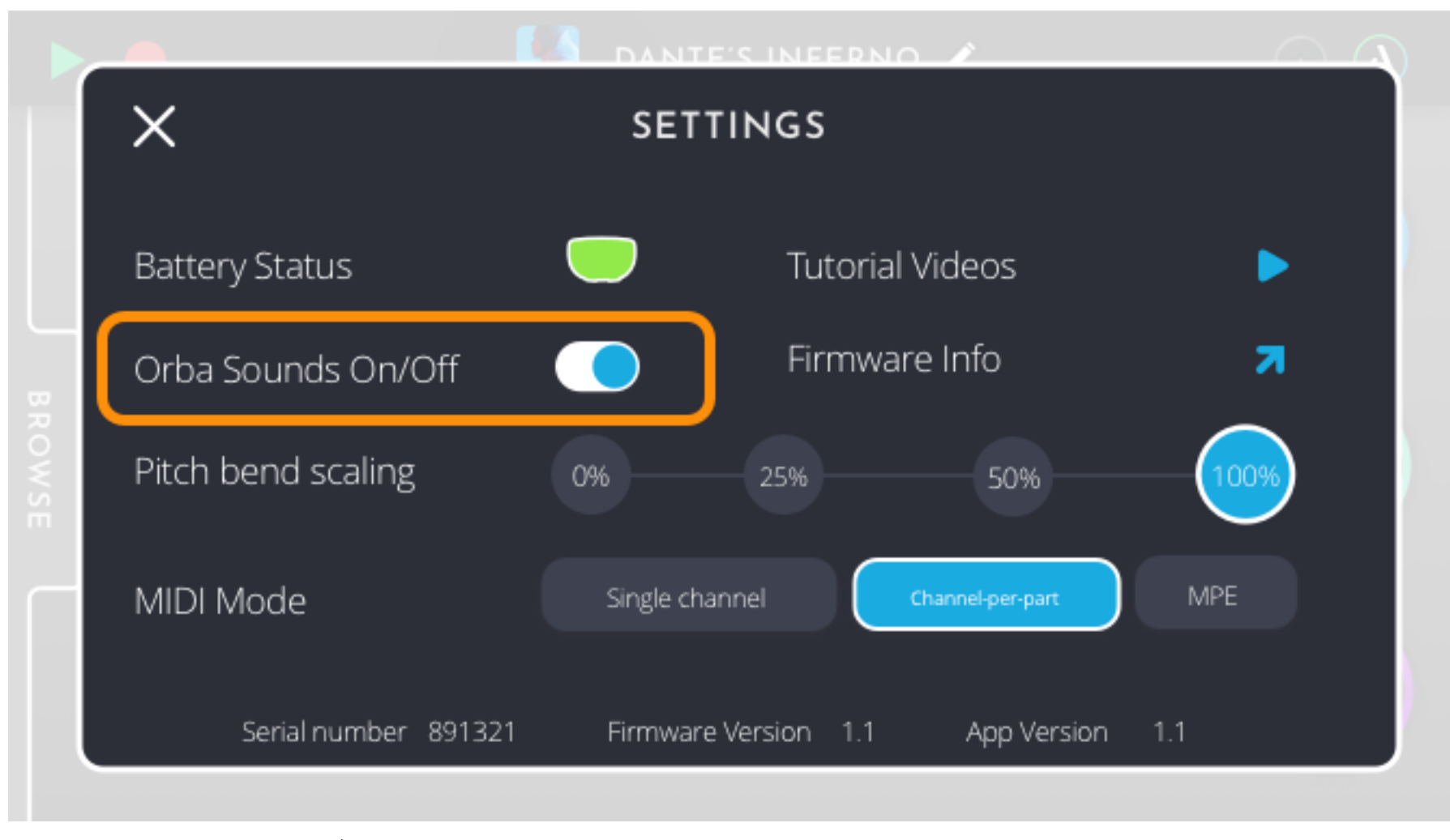

Pitch Bend スケール

OrbaのPitch Bend Scalingの設定をレンジ(0% - 25% - 50% - 100%)で調整し ます。これは、ビブラート演奏時のピッチシフトの変化率に影響します。

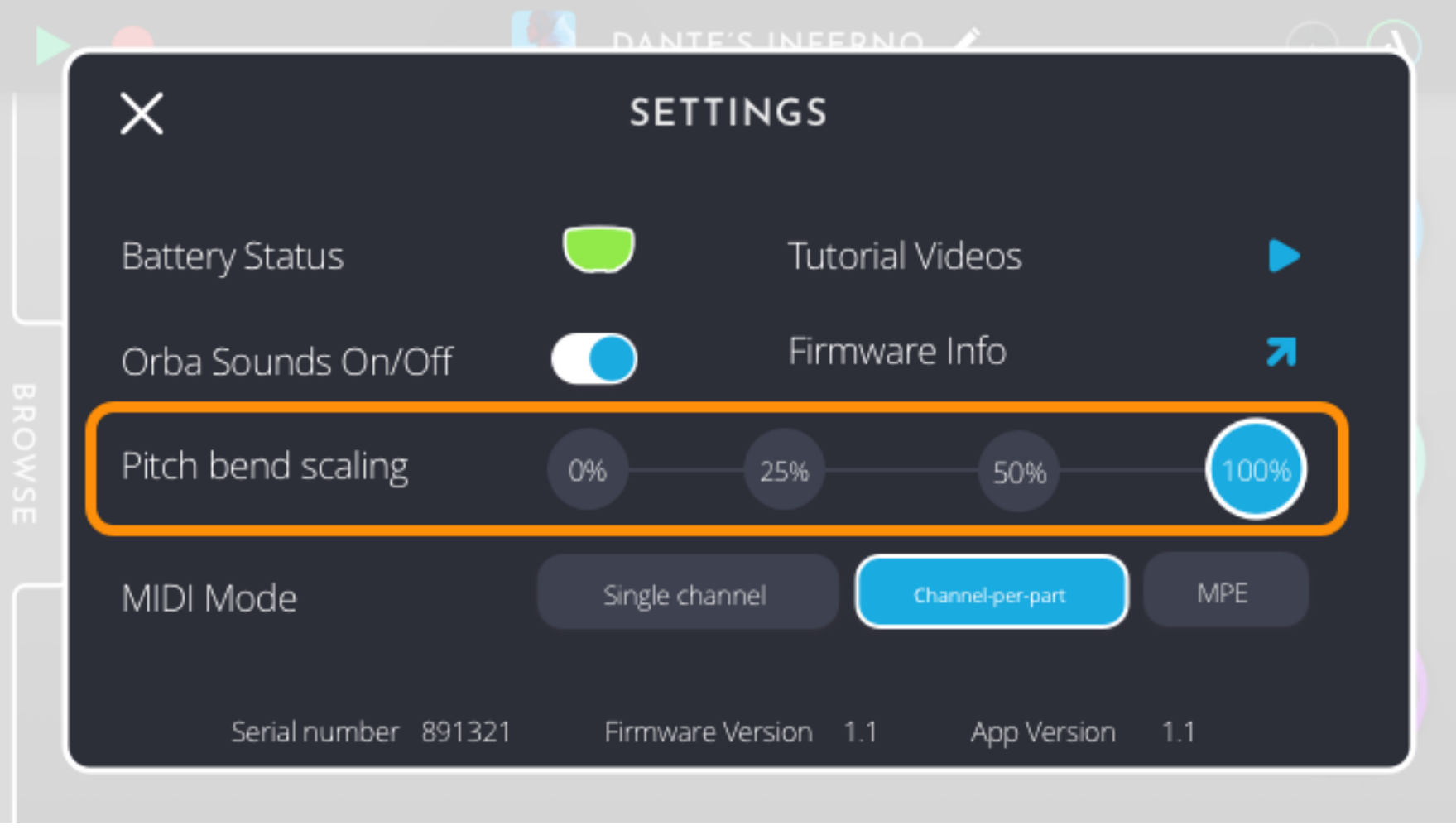

 $MIDI \pm -K$ 

Orbaは3つの方法でMIDIメッセージを送信するように設定することができます。 MPE、シングル・チャンネル、チャンネル-per-パートです。

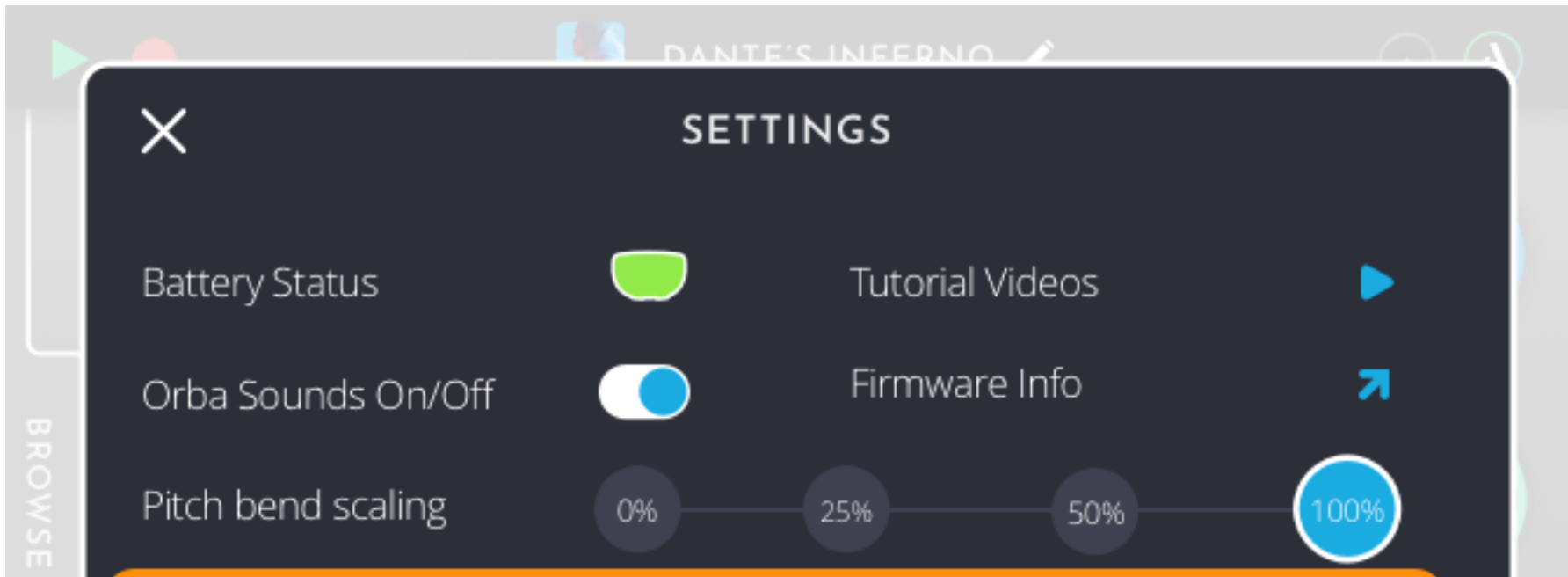

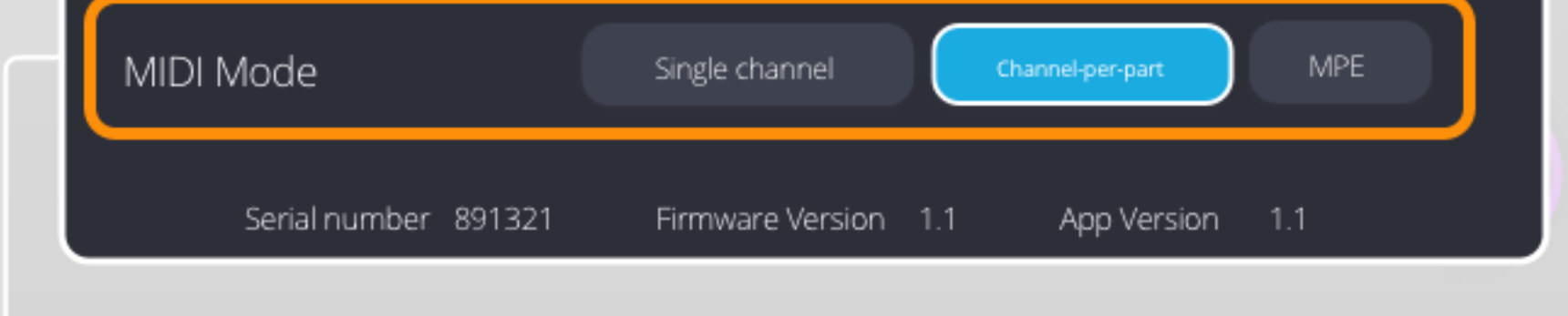

シングルチャンネル

すべてのノートはMIDIチャンネル1で送信されます。現在アクティブなモードの MIDIノートのみが送信されます。例えば、ドラムモードが選択されている場合、 ドラム音のみがMIDIで送信されます。

### MPE

MPE(MIDI Polyphonic Expression)とは、プレイヤーが複数のパラメーター (ピッチベンド、アフタータッチ、ビブラート)を音符ごとに独立してコントロー ルできるようにする方法です。例えば、従来のMIDIキーボードでは、ピッチベン ドホイールは一度にすべてのノートに影響を与えます。MPEと互換性のあるコン トローラーを使用すると、これらのノートを互いに独立して影響させることがで きます。

チャンネル-per-パート

| <b>Channel 10</b> | Drum        |
|-------------------|-------------|
| <b>Channel 1</b>  | <b>Bass</b> |
| <b>Channel 16</b> | Chord       |
| <b>Channel 9</b>  | Lead        |

すべてのノートはMPE MIDIとして送信され、各ノートには専用のチャンネルが り、ノートごとにコントローラを使用することができます。このモードでは、現 在アクティブなモードの MIDI ノートのみが MIDI で送信されます。例えば、 Bass モードが選択されている場合、Bass の MIDI ノートのみが送信されます。

# **Midi Implementation Chart**

ジェスチャーは特定の MIDI アサインに関連付けられています。以下はデフォル トの MIDI 割り当てです。 注:これらはロードするプリセットによって異なる場 合があります。

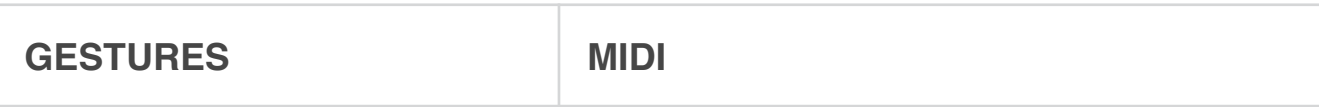

デフォルト・ノート・マッピング

各パッドと各モードはそれぞれ独自のMIDIメッセージを送信します。以下はデ フォルトの MIDI アサインです。

注:これらは、ロードするプリセットによって異なる場合があります。

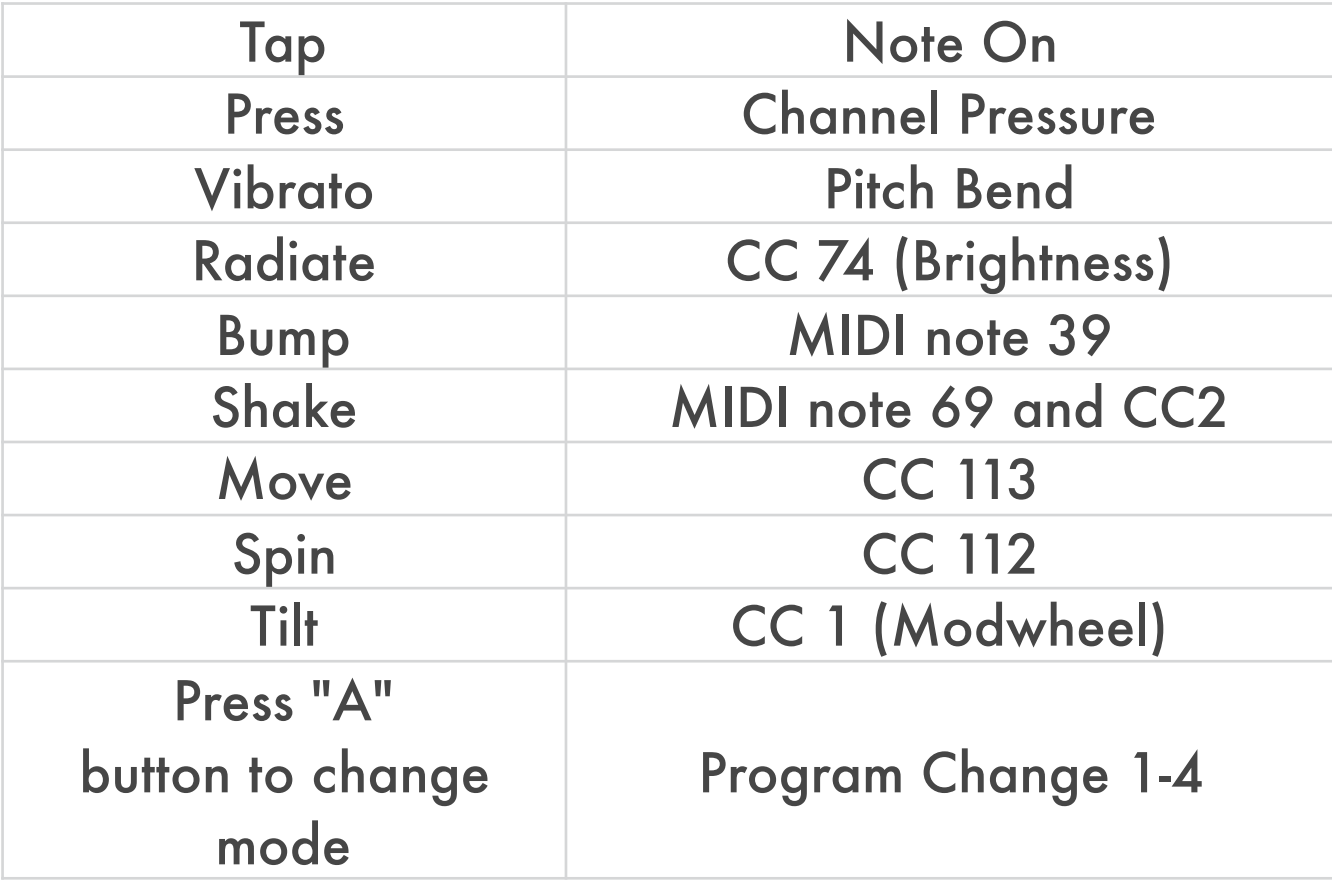

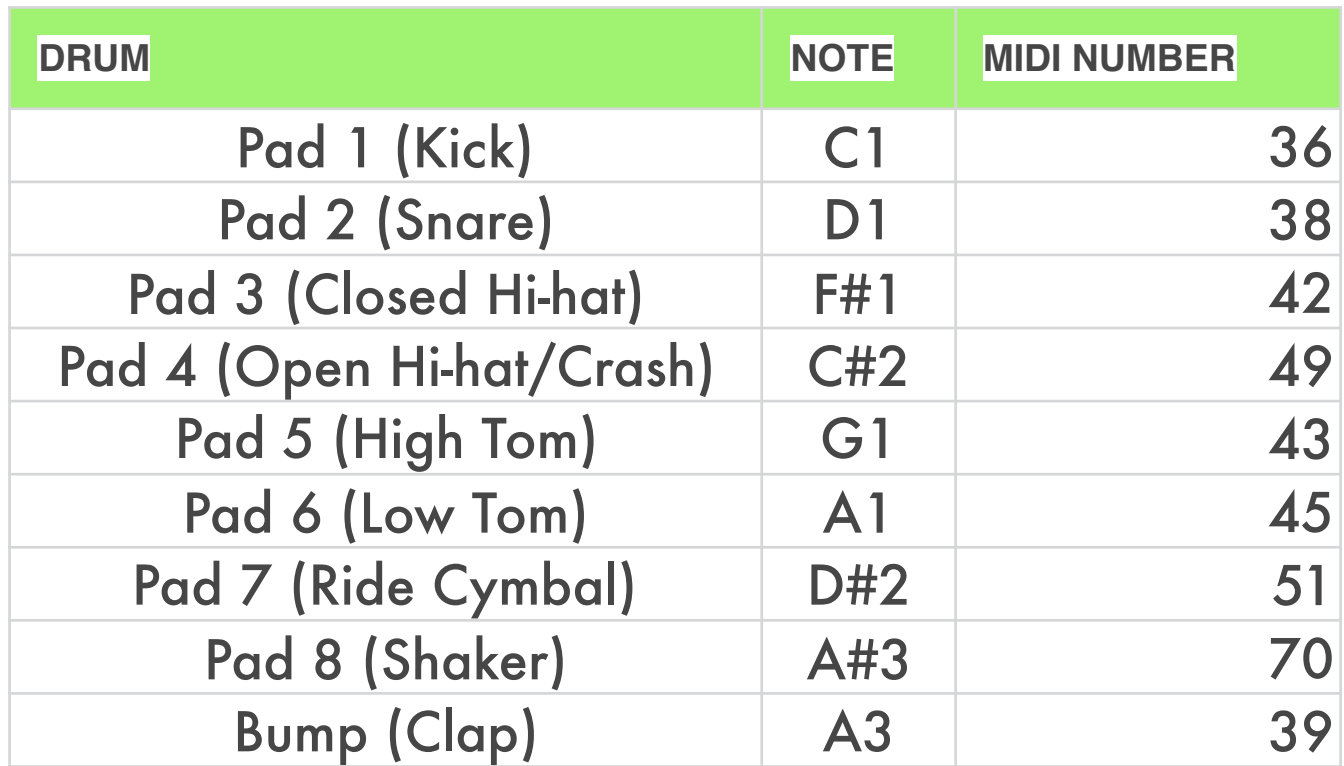

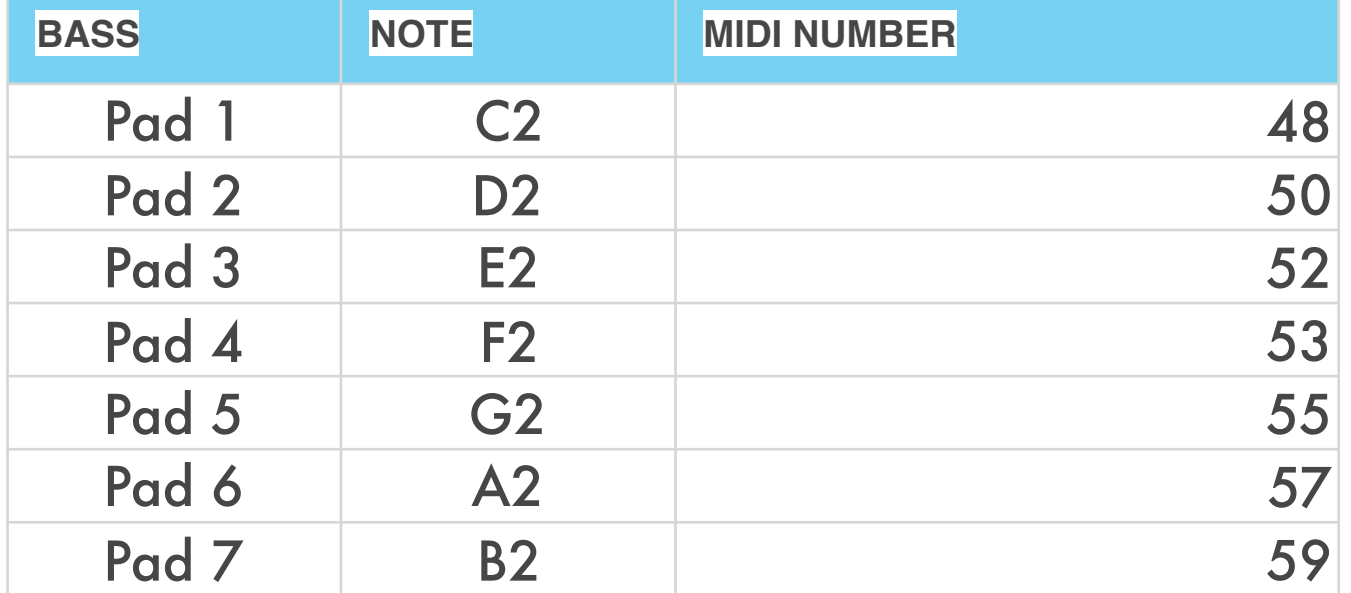

# **Specifications**

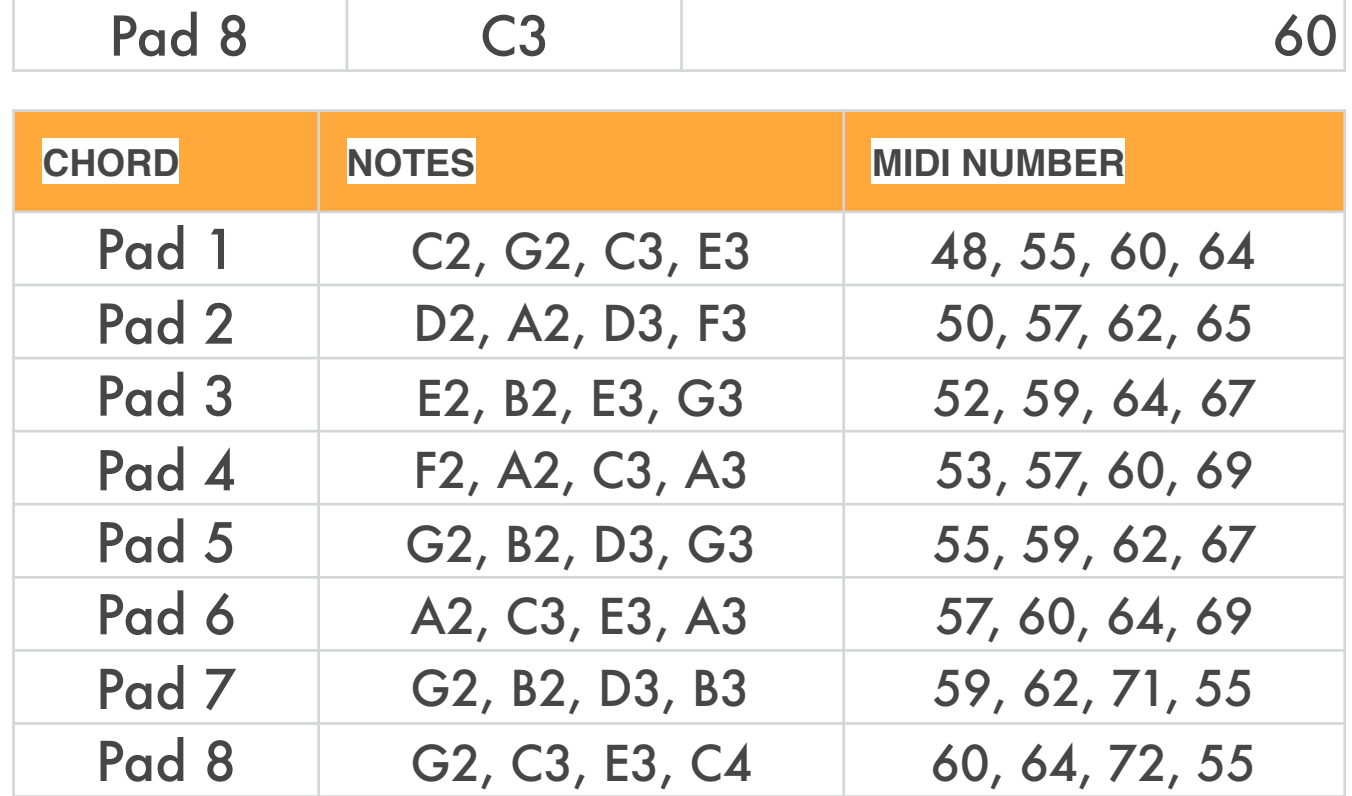

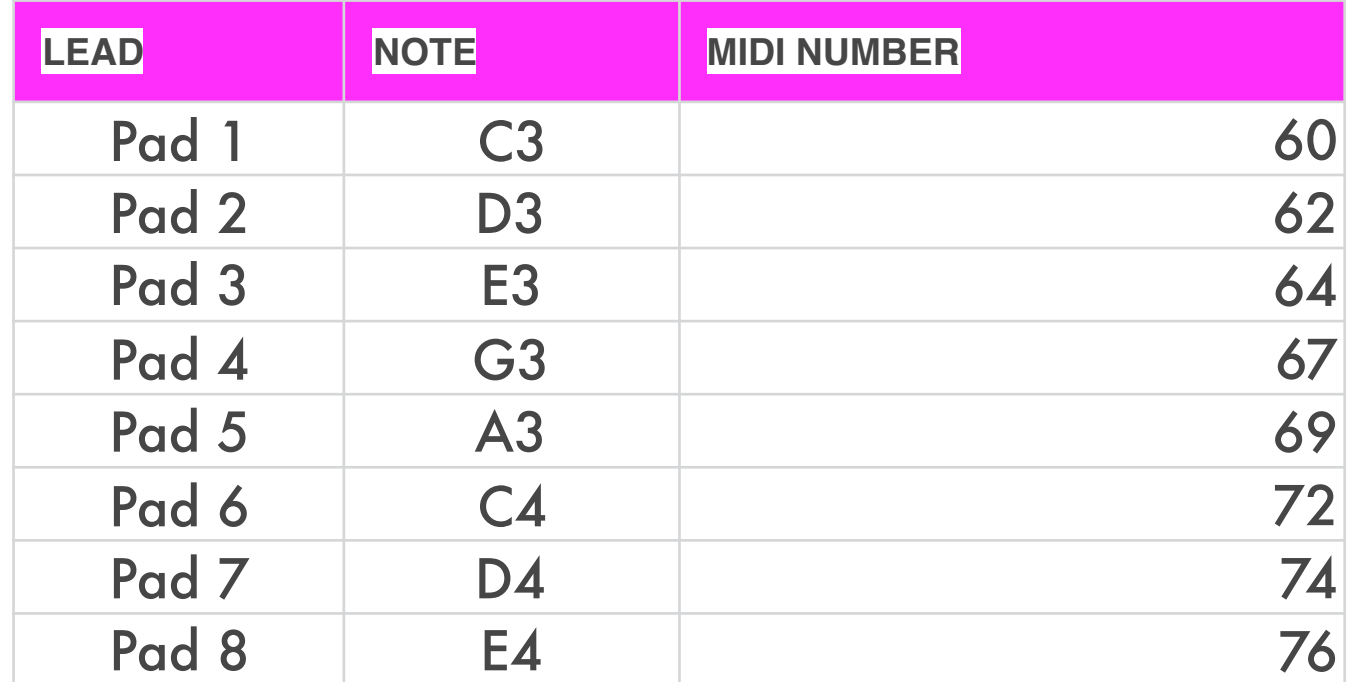

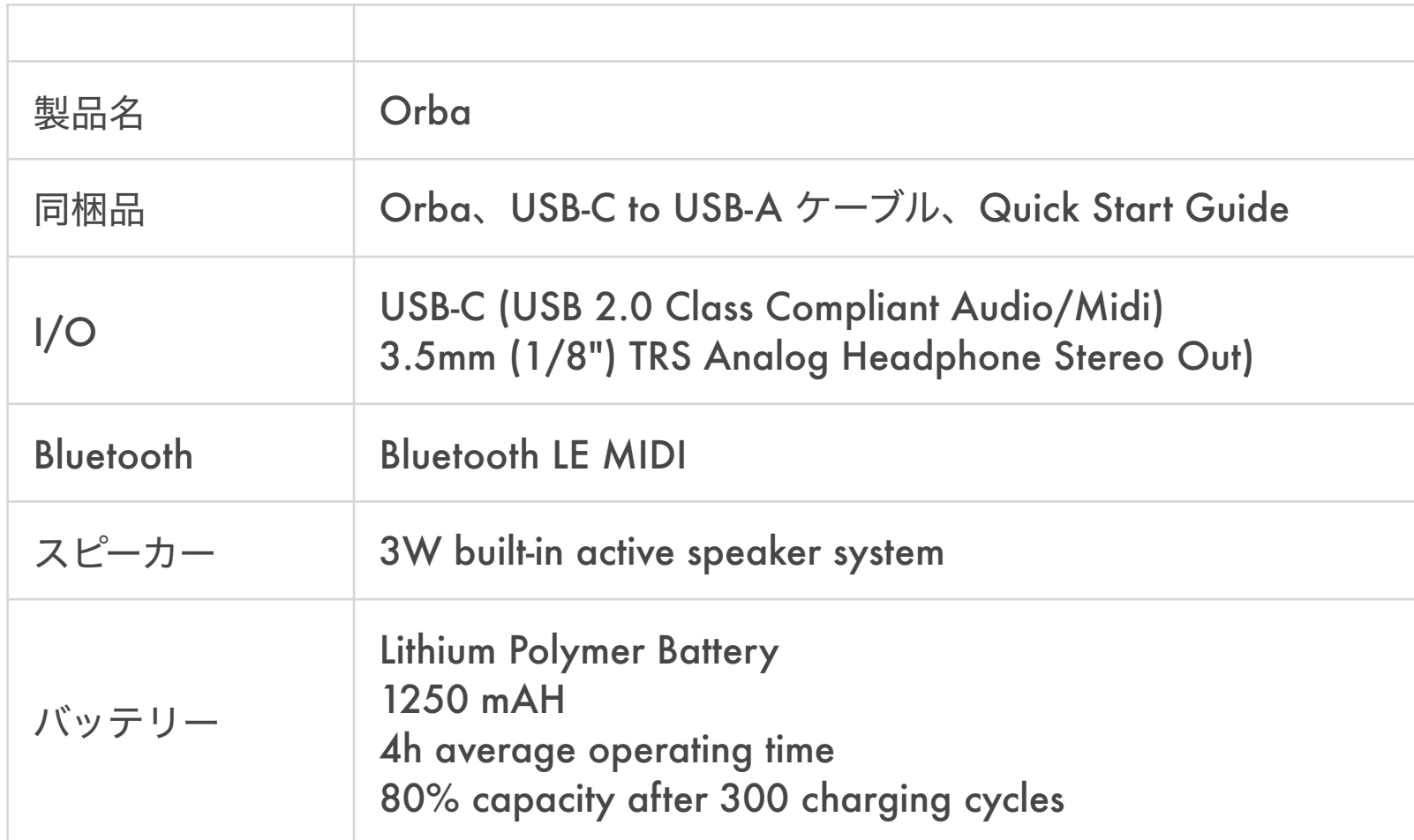

2020.Sep v1.1

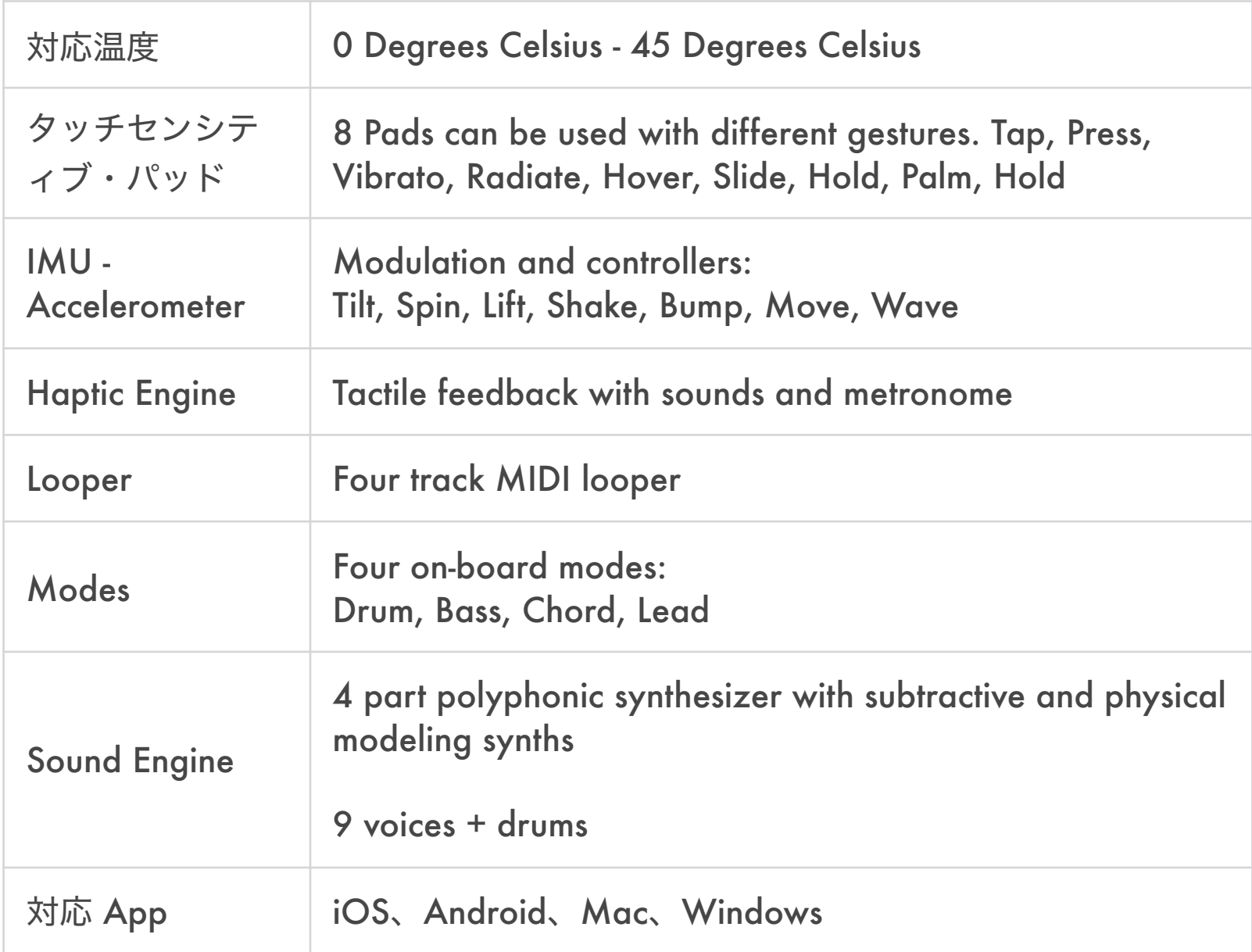

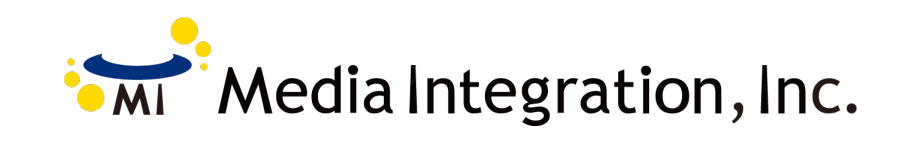